# Guida introduttiva

Notebook HP

© Copyright 2011 Hewlett-Packard Development Company, L.P.

Bluetooth è un marchio del rispettivo proprietario usato da Hewlett-Packard Company su licenza. Microsoft e Windows sono marchi registrati negli Stati Uniti di Microsoft Corporation. Il logo SD è un marchio del suo proprietario.

Le informazioni contenute in questo documento sono soggette a modifiche senza preavviso. Le sole garanzie per i prodotti e i servizi HP sono definite nelle norme esplicite di garanzia che accompagnano tali prodotti e servizi. Nulla di quanto contenuto nel presente documento va interpretato come costituente una garanzia aggiuntiva. HP non risponde di eventuali errori tecnici ed editoriali o di omissioni presenti in questo documento.

Prima edizione: Maggio 2011

Numero di parte del documento: 652149-061

#### **Avviso per il prodotto**

In questa guida vengono descritte le funzionalità comuni nella maggior parte dei modelli. Alcune funzionalità potrebbero non essere disponibili nel computer in uso.

#### **Termini della licenza software**

Installando, duplicando, scaricando o altrimenti utilizzando qualsiasi prodotto software preinstallato su questo computer, l'utente accetta di essere vincolato dai termini del presente Contratto di licenza con l'utente finale (EULA) HP. Se non si accettano le condizioni di licenza, restituire il prodotto inutilizzato (hardware e software) entro 14 giorni per ottenere il rimborso alle condizioni in vigore presso il luogo d'acquisto.

Per ulteriori informazioni o per richiedere un rimborso completo del computer, rivolgersi al punto vendita di zona (il rivenditore).

## **Avviso di sicurezza**

**AVVERTENZA!** Per ridurre il rischio di ustioni per l'utente o il surriscaldamento per il computer, non utilizzare quest'ultimo tenendolo sulle ginocchia e non ostruirne le prese d'aria. Utilizzare il dispositivo solo su una superficie rigida e piana. Accertarsi che il flusso d'aria non venga bloccato da altre superfici rigide quali una stampante opzionale adiacente, né da altre superfici morbide, quali cuscini, tappeti o abiti. Accertarsi inoltre che durante il funzionamento del dispositivo, l'adattatore CA non sia a contatto con la pelle o con superfici morbide, quali cuscini, tappeti o abiti. Il computer e l'adattatore CA rispettano i limiti di temperatura delle superfici accessibili dall'utente stabiliti dagli standard internazionali per la sicurezza delle apparecchiature informatiche (IEC 60950).

# **Sommario**

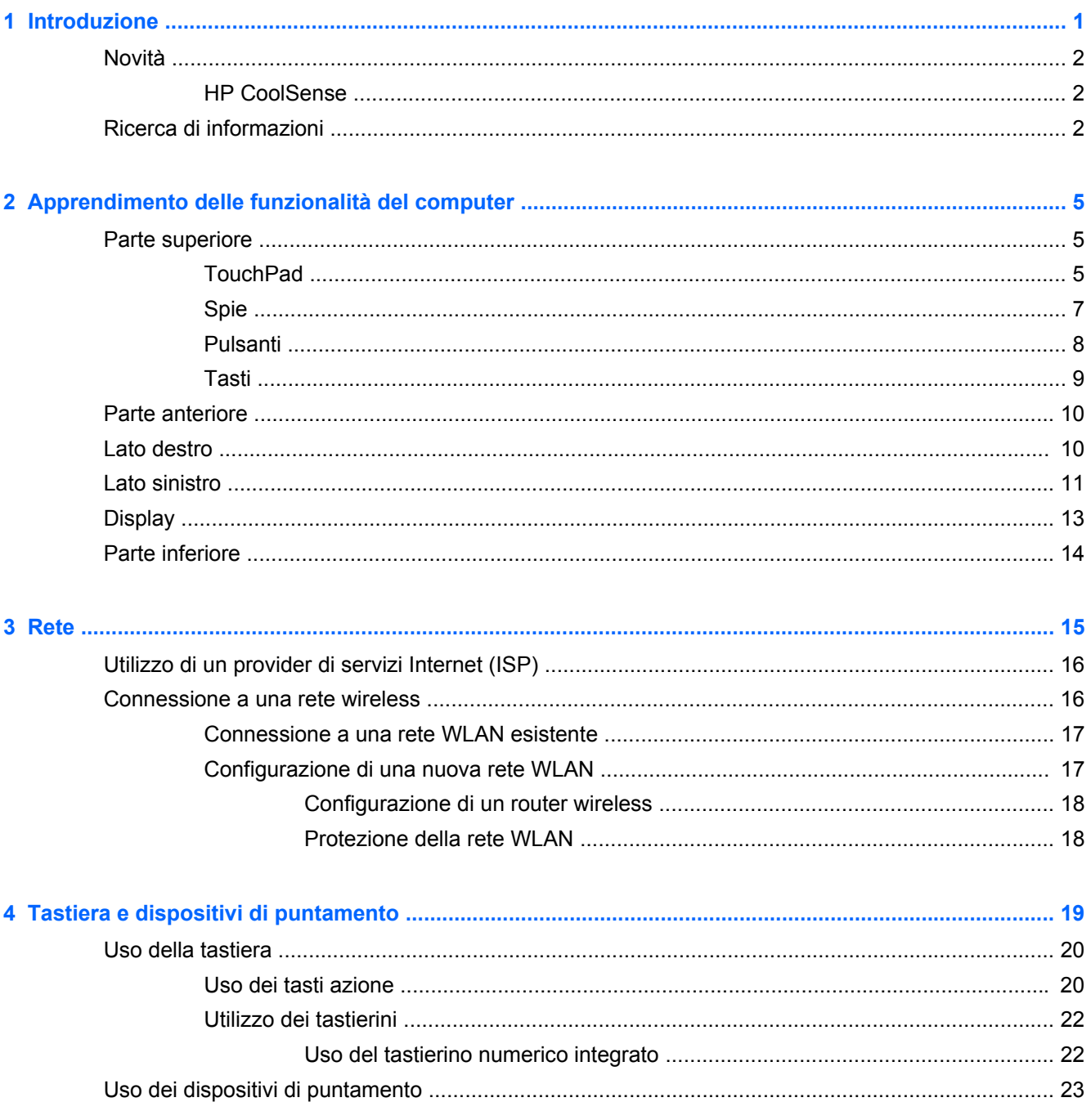

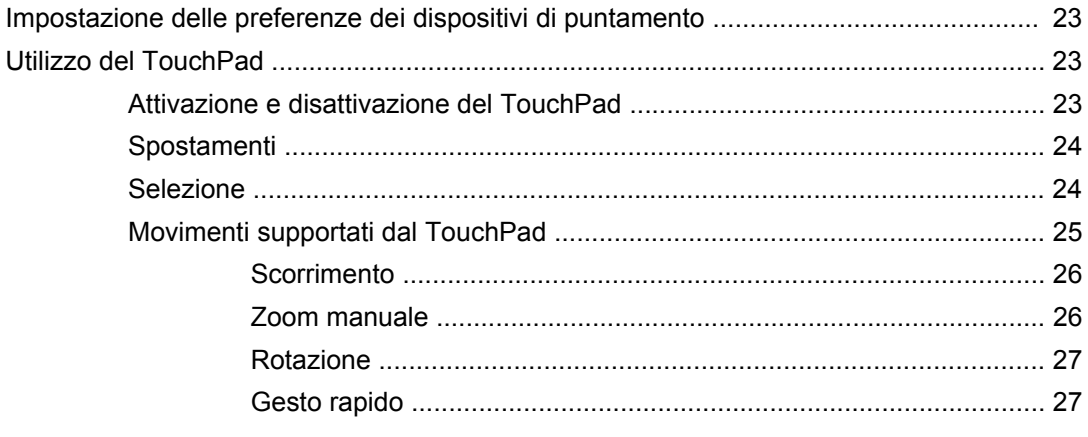

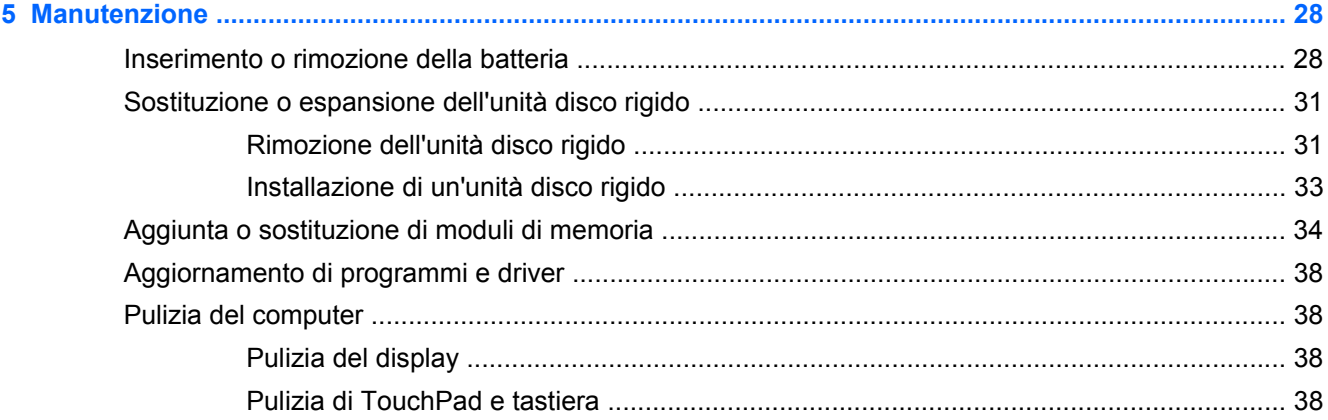

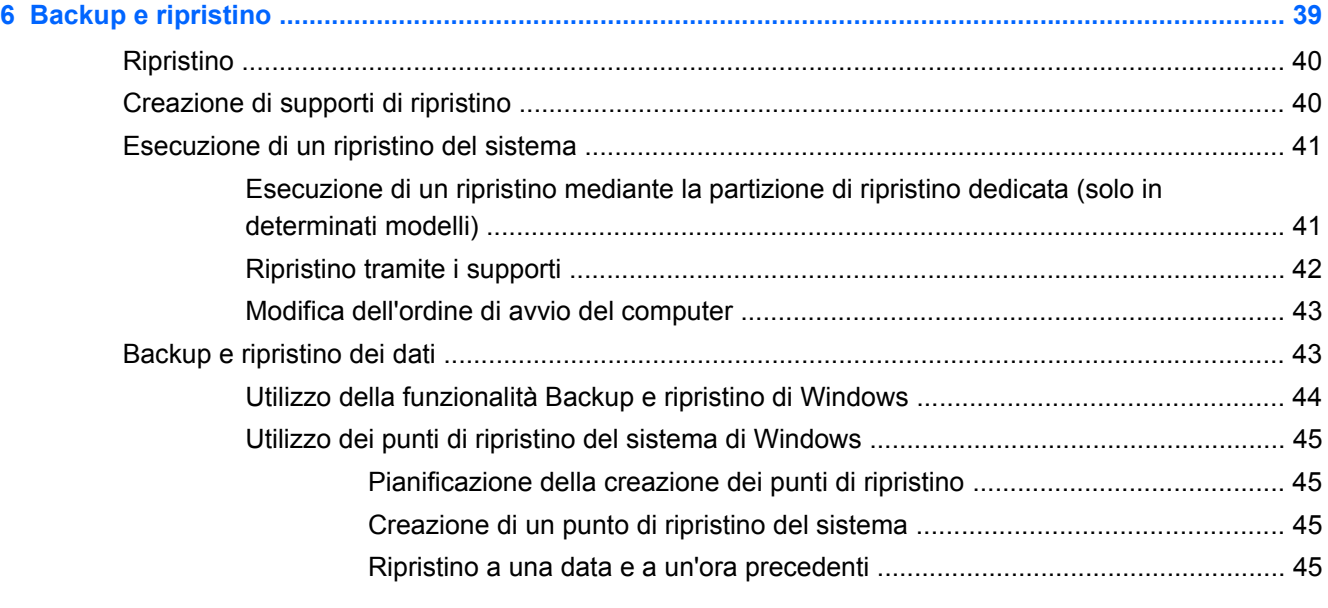

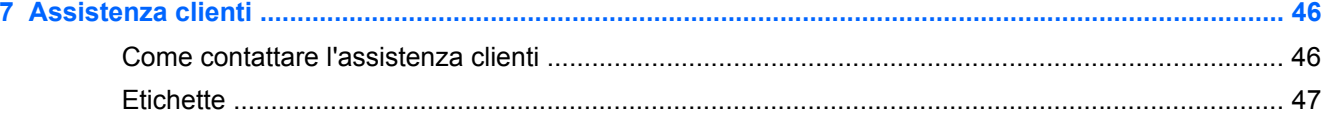

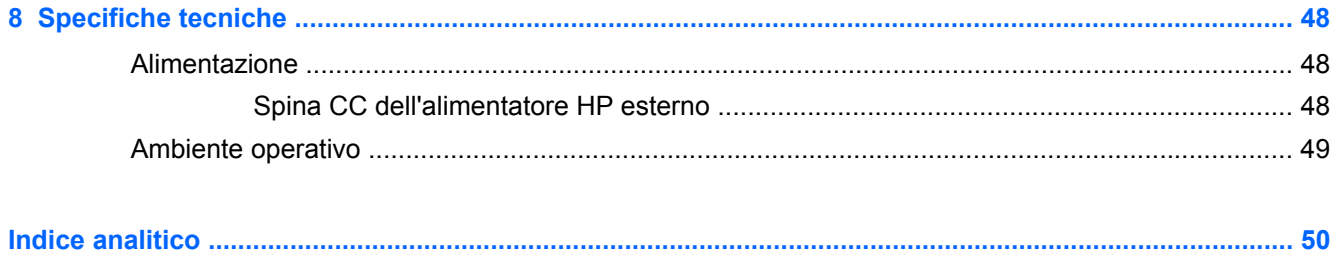

# <span id="page-8-0"></span>**1 Introduzione**

In questo capitolo sono contenute le sezioni seguenti:

- **[Novità](#page-9-0)**
- [Ricerca di informazioni](#page-9-0)

Dopo aver configurato e registrato il computer, è importante eseguire i passaggi riportati di seguito:

- **Connessione a Internet**: consente di configurare la rete cablata o wireless per potersi collegare a Internet. Per ulteriori informazioni, consultare [Rete a pagina 15](#page-22-0).
- **Aggiornamento del software antivirus**: consente di proteggere il computer dai danni provocati dai virus. Il software è precaricato nel computer e include una sottoscrizione limitata per ricevere aggiornamenti gratuiti. Per ulteriori informazioni, consultare la *Guida di riferimento per notebook HP*. Per istruzioni su come accedere alla guida, consultare [Ricerca di informazioni](#page-9-0) [a pagina 2.](#page-9-0)
- **Apprendimento delle funzionalità del computer**: consente di apprendere le funzionalità del computer. Per ulteriori informazioni, consultare [Apprendimento delle funzionalità del computer](#page-12-0) [a pagina 5](#page-12-0) e [Tastiera e dispositivi di puntamento a pagina 19.](#page-26-0)
- **Creazione di dischi o di un'unità flash di ripristino**: consente di ripristinare le impostazioni predefinite del sistema operativo e del software in caso di errore o instabilità del sistema. Per istruzioni, consultare [Backup e ripristino a pagina 39](#page-46-0).
- **Individuazione del software installato**: consente di accedere all'elenco del software preinstallato sul computer. Selezionare **Start > Tutti i programmi**. Per ulteriori informazioni sul software fornito con il computer, consultare le istruzioni del produttore del software disponibili nel software stesso o sul sito Web del produttore.

# <span id="page-9-0"></span>**Novità**

## **HP CoolSense**

HP CoolSense consente un controllo maggiore sulle impostazioni termiche del computer grazie

all'uso di modalità predefinite che ottimizzano prestazioni, temperatura, velocità e rumore della ventola del computer.

- **On**: configura le impostazioni termiche per evitare l'aumento della temperatura e rende il computer meno caldo al tatto.
- **Off**: con CoolSense disattivato, il computer funziona alle massime prestazioni, ma questa impostazione può determinare temperature più elevate rispetto alla modalità On.
- Auto (solo in determinati modelli): rileva automaticamente se il computer viene utilizzato in una postazione fissa o come portatile e ottimizza le impostazioni termiche in base all'ambiente in cui ci si trova. Quando il computer è utilizzato in una postazione fissa, HP CoolSense dà la priorità alle prestazioni e passa alla modalità Off. Quando il computer è utilizzato come portatile, HP CoolSense dà la priorità alla temperatura e passa alla modalità On.

Per modificare le preferenze di raffreddamento, procedere come segue:

**▲** Selezionare **Start > Pannello di controllo > Hardware e suoni > HP CoolSense**.

# **Ricerca di informazioni**

Il computer include numerose risorse che consentono di eseguire diverse attività.

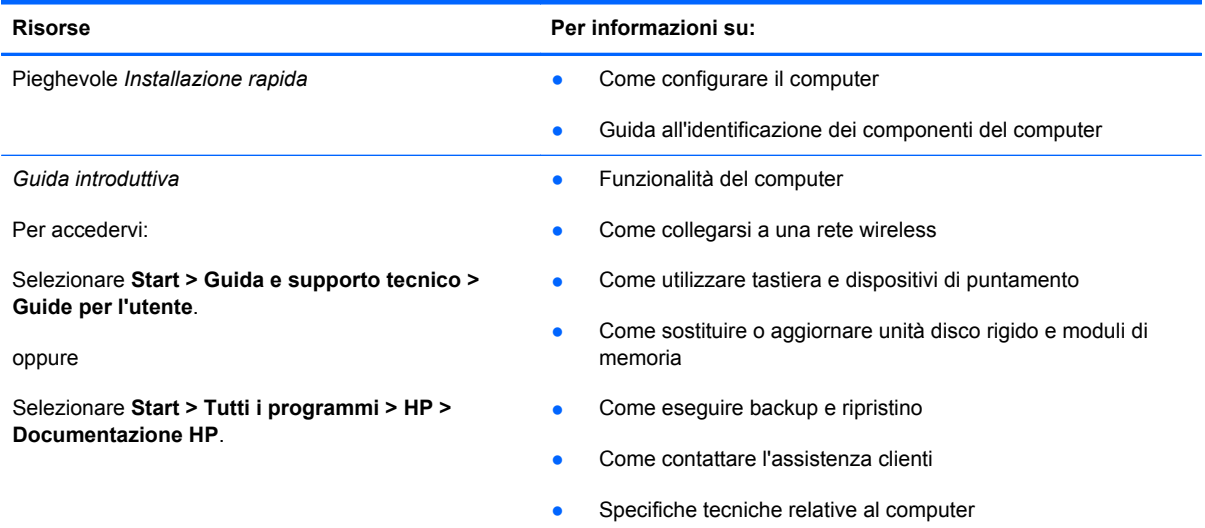

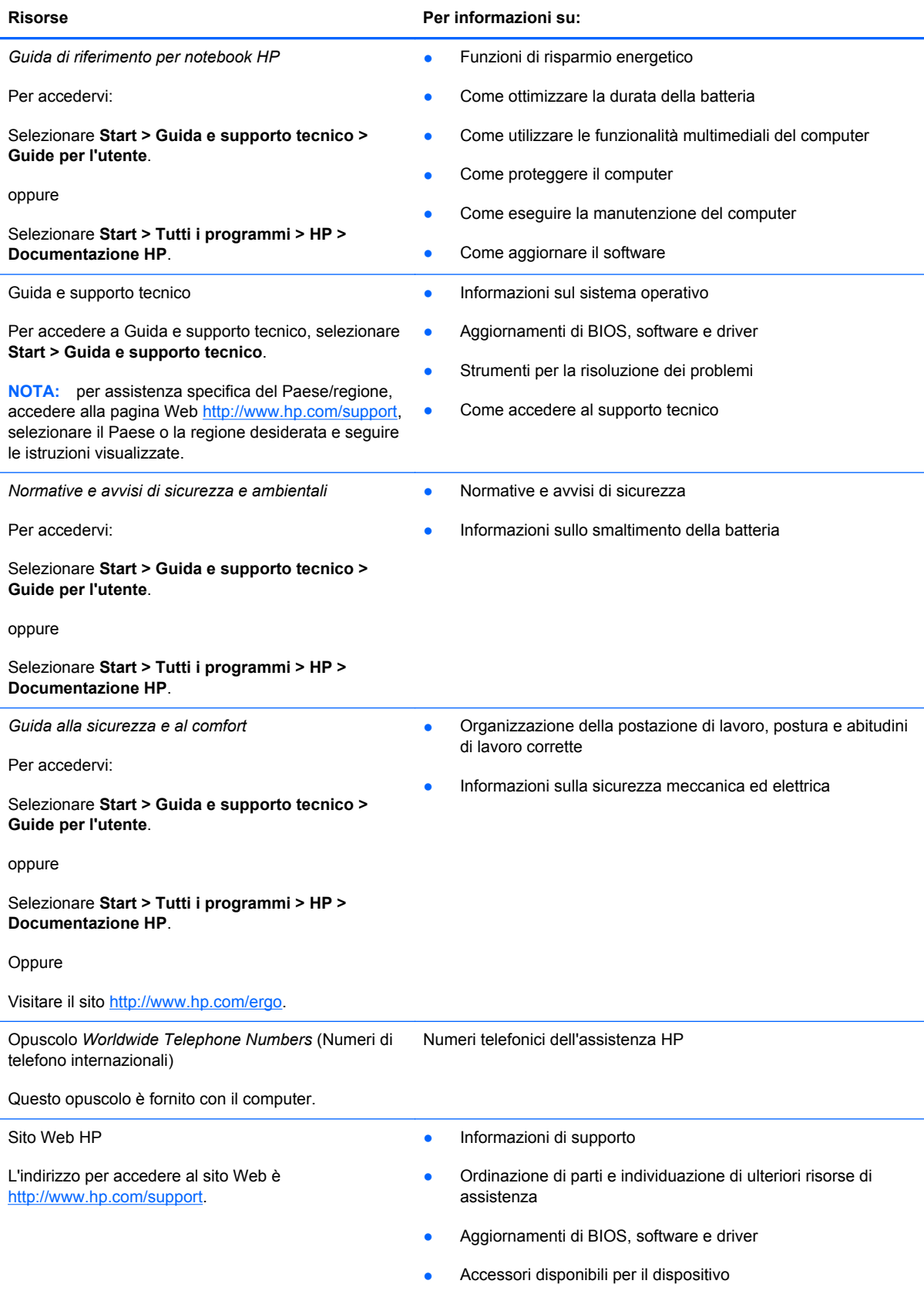

Risorse **Per informazioni su:** 

*Garanzia limitata*\*

Informazioni sulla garanzia

Per accedervi:

Selezionare **Start > Guida e supporto tecnico > Guide per l'utente > Visualizza le informazioni sulla garanzia**.

oppure

Selezionare **Start > Tutti i programmi > HP > Documentazione HP > Visualizza le informazioni sulla garanzia**.

Oppure

Visitare il sito<http://www.hp.com/go/orderdocuments>.

\* La Garanzia limitata HP fornita per il proprio prodotto si trova nelle guide elettroniche sul computer e/o nel CD/DVD fornito nella confezione. In alcuni paesi/regioni, HP può fornire una Garanzia limitata HP nella confezione. Nei paesi/regioni ove la garanzia non è fornita in formato cartaceo, è possibile richiedere una copia stampata a [http://www.hp.com/go/](http://www.hp.com/go/orderdocuments) [orderdocuments](http://www.hp.com/go/orderdocuments) o scrivere al seguente indirizzo:

- **Nord America**: Hewlett-Packard, MS POD, 11311 Chinden Blvd, Boise, ID 83714, USA
- **Europa, Medio Oriente, Africa**: Hewlett-Packard, POD, Via G. Di Vittorio, 9, 20063, Cernusco s/Naviglio (MI), Italia
- **Asia Pacifico**: Hewlett-Packard, POD, P.O. Box 200, Alexandra Post Office, Singapore 911507

Includere il codice prodotto, la durata della garanzia (riportata sull'etichetta con il numero di serie), il proprio nome e indirizzo postale.

# <span id="page-12-0"></span>**2 Apprendimento delle funzionalità del computer**

In questo capitolo sono contenute le sezioni seguenti:

- Parte superiore
- [Parte anteriore](#page-17-0)
- **[Lato destro](#page-17-0)**
- [Lato sinistro](#page-18-0)
- **[Display](#page-20-0)**
- [Parte inferiore](#page-21-0)

# **Parte superiore**

## **TouchPad**

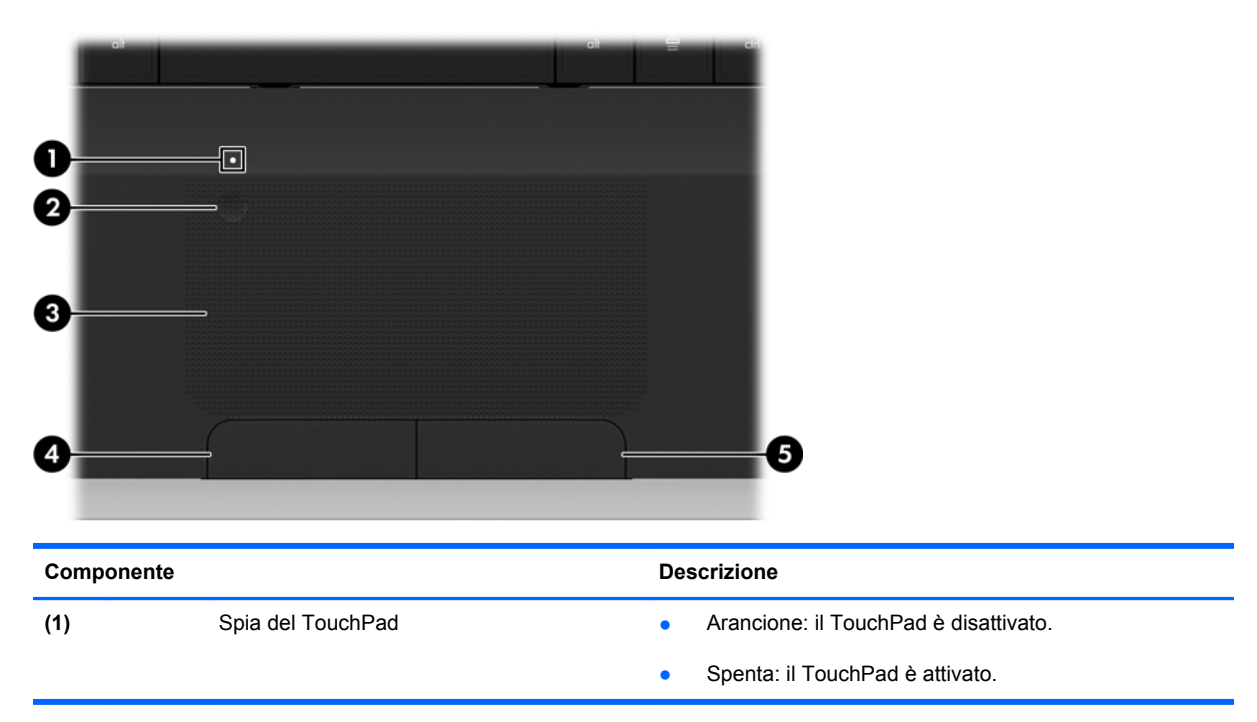

<span id="page-13-0"></span>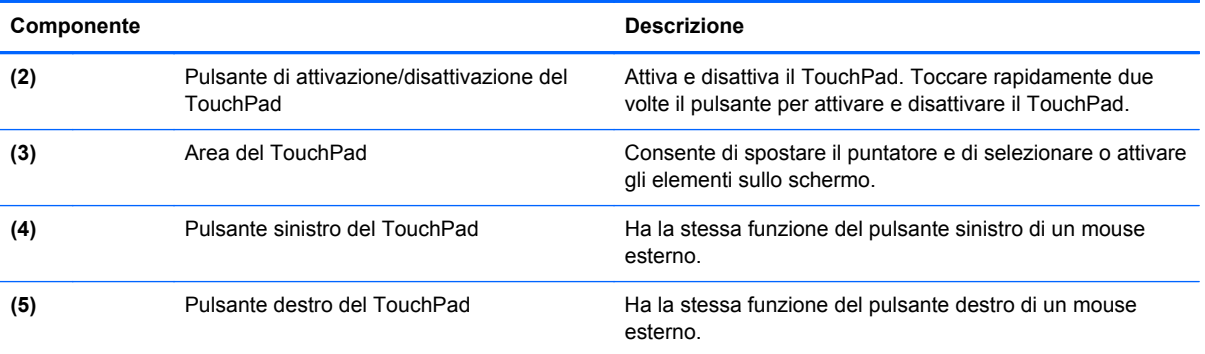

# <span id="page-14-0"></span>**Spie**

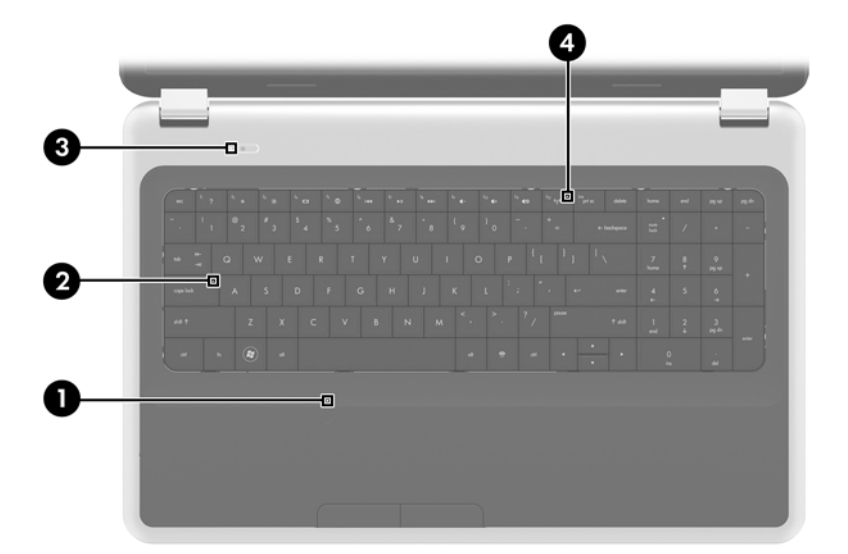

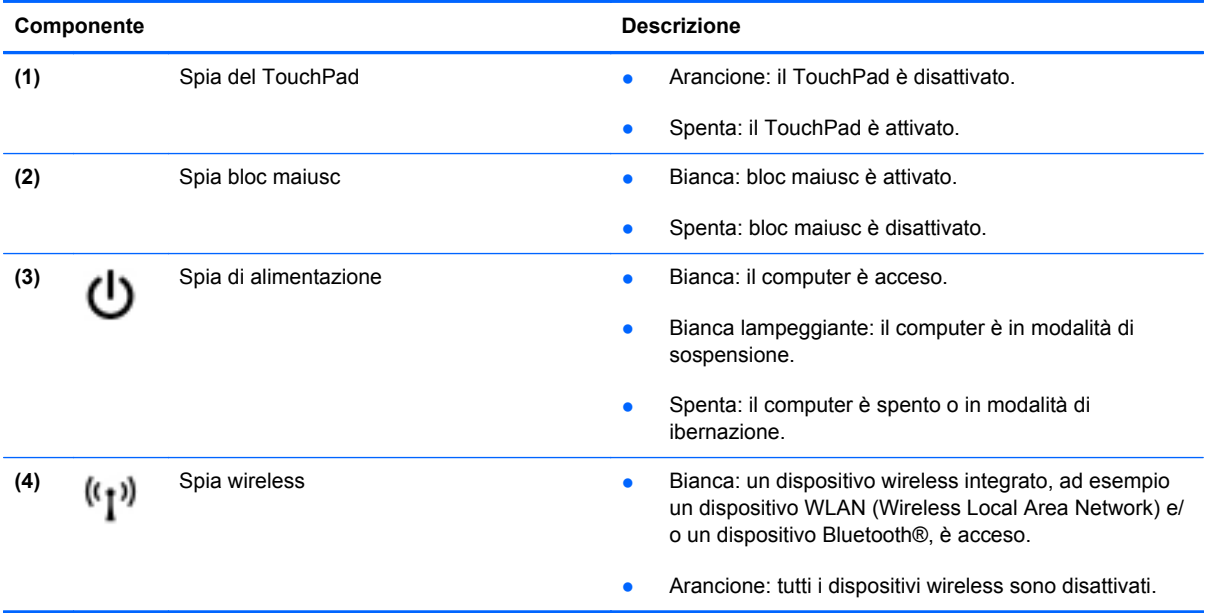

## <span id="page-15-0"></span>**Pulsanti**

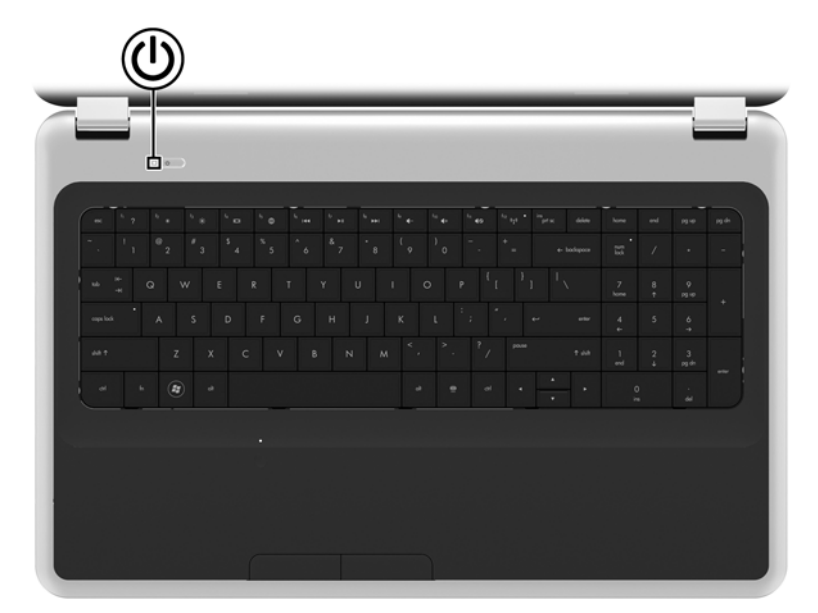

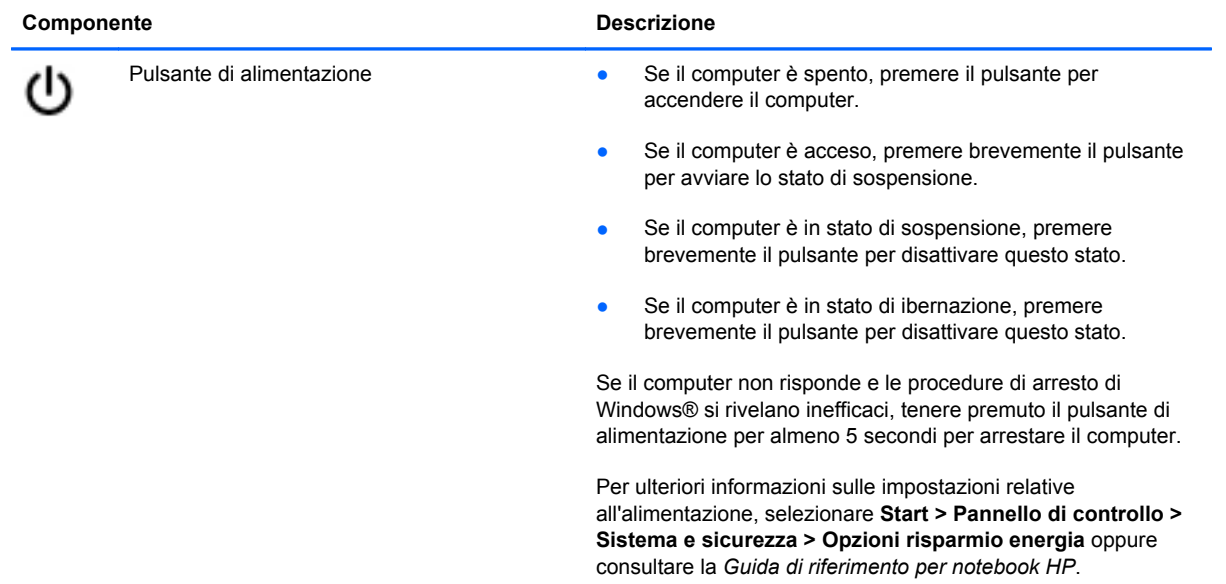

# <span id="page-16-0"></span>**Tasti**

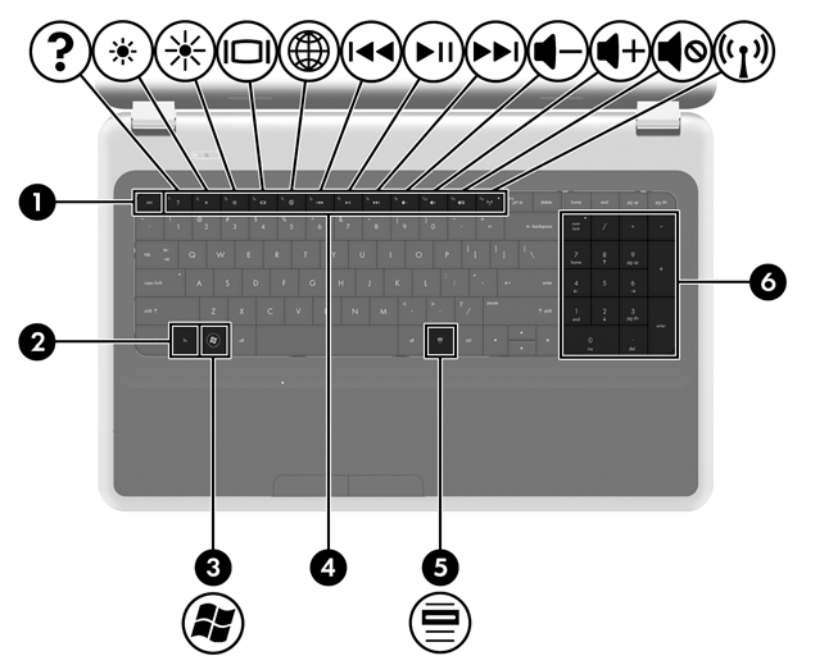

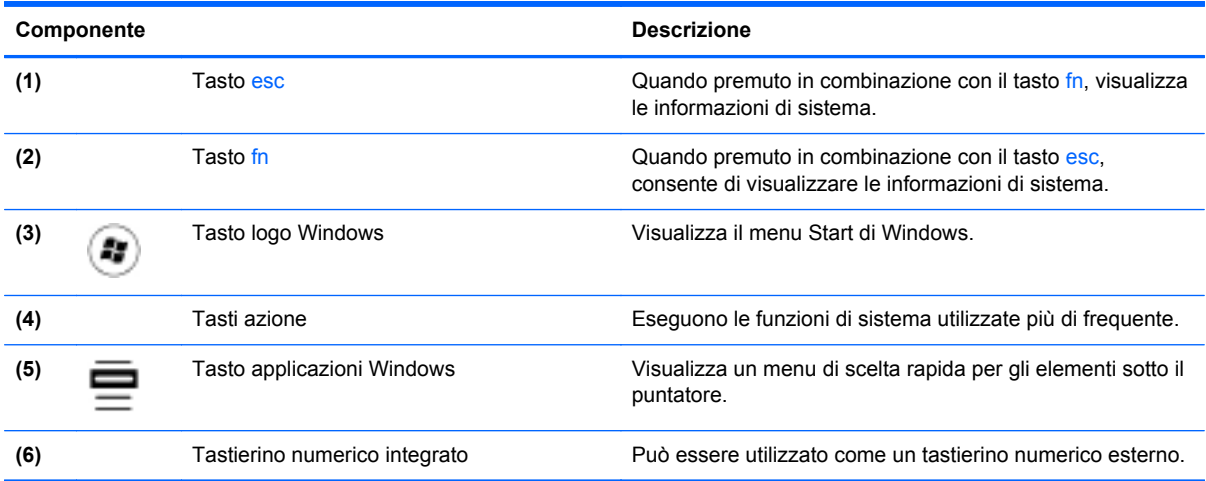

# <span id="page-17-0"></span>**Parte anteriore**

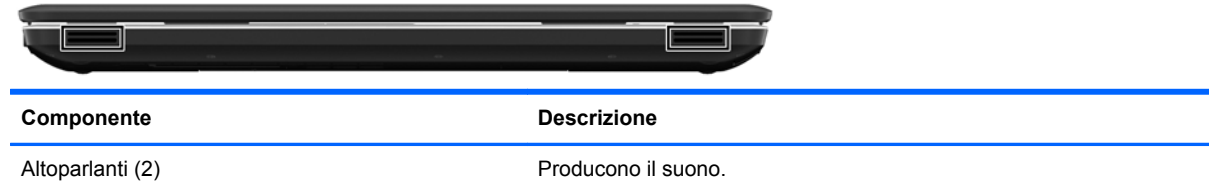

# **Lato destro**

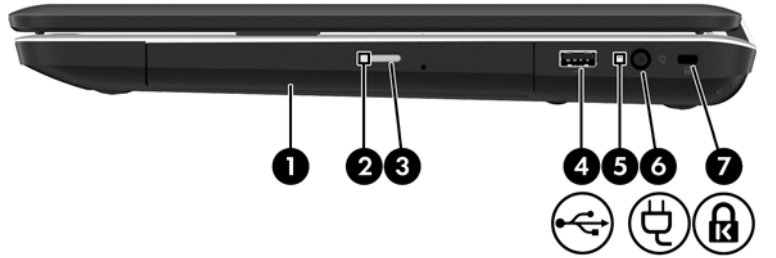

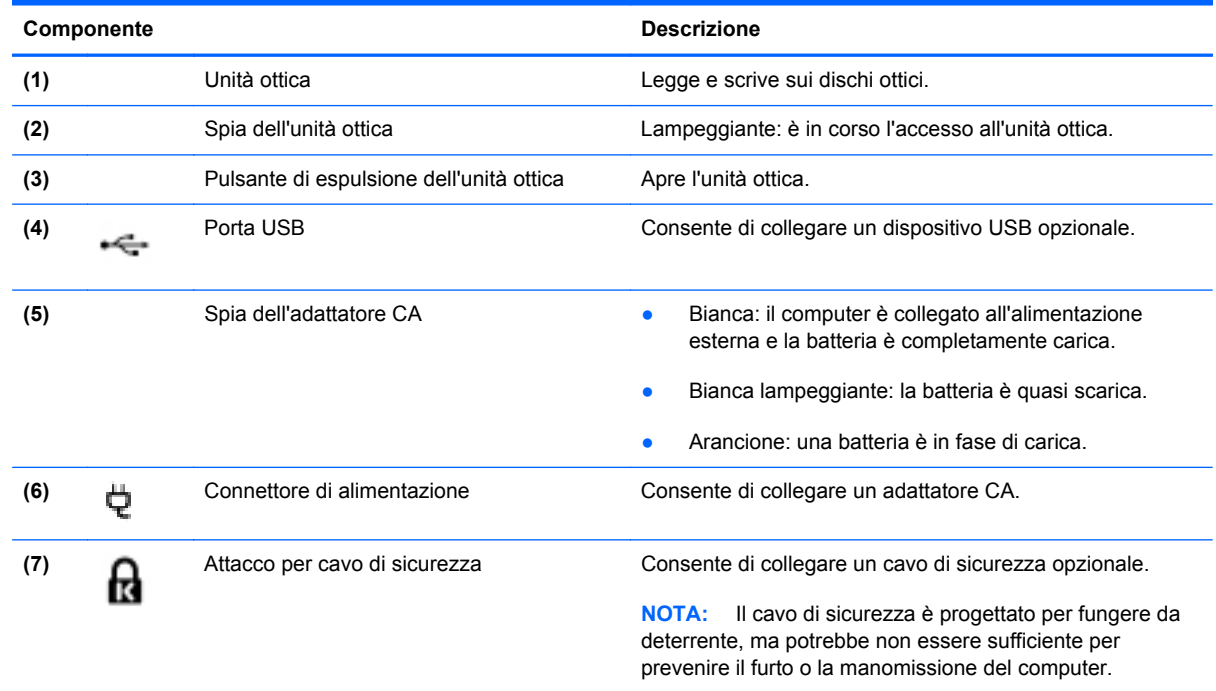

# <span id="page-18-0"></span>**Lato sinistro**

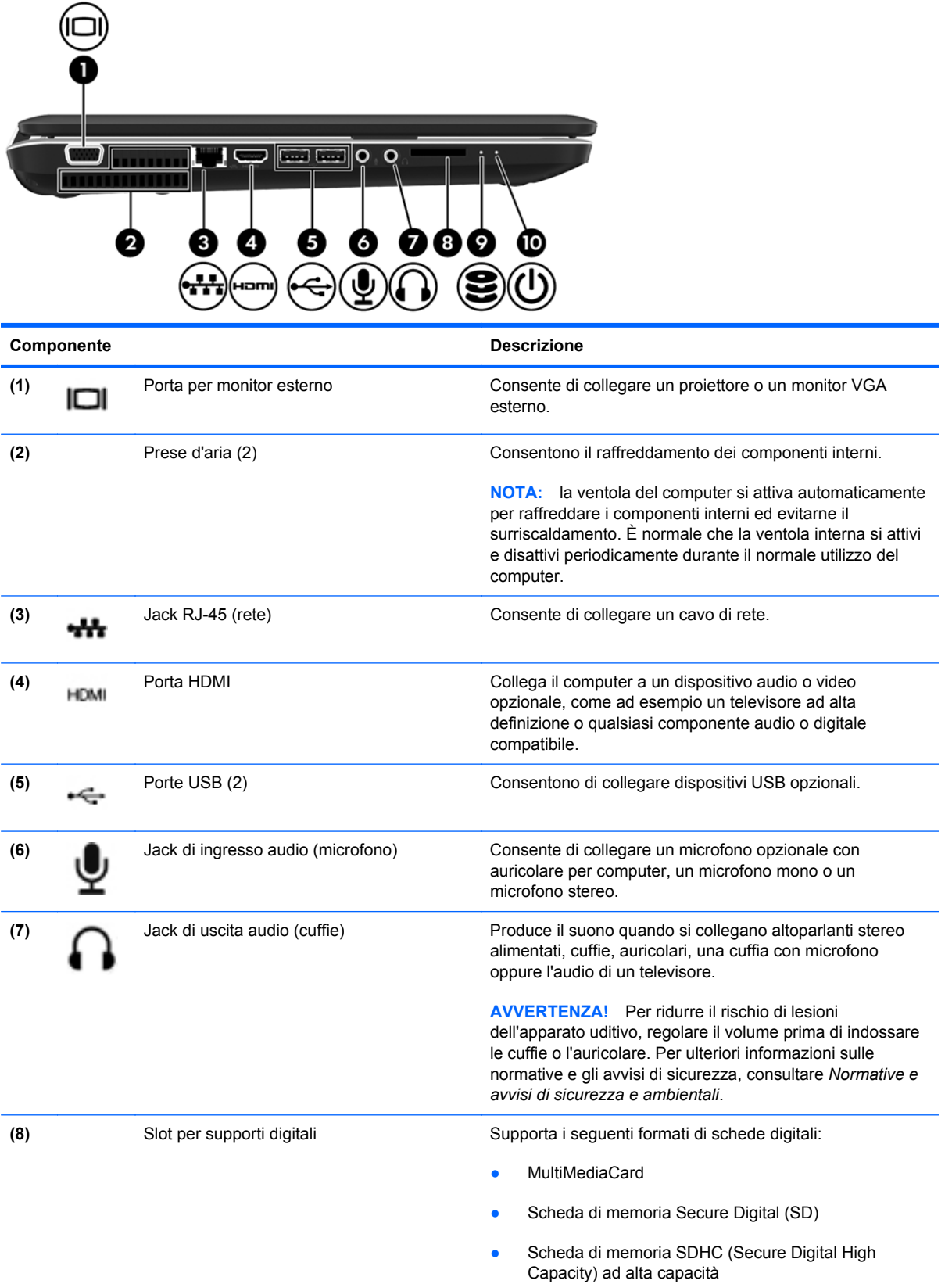

<span id="page-19-0"></span>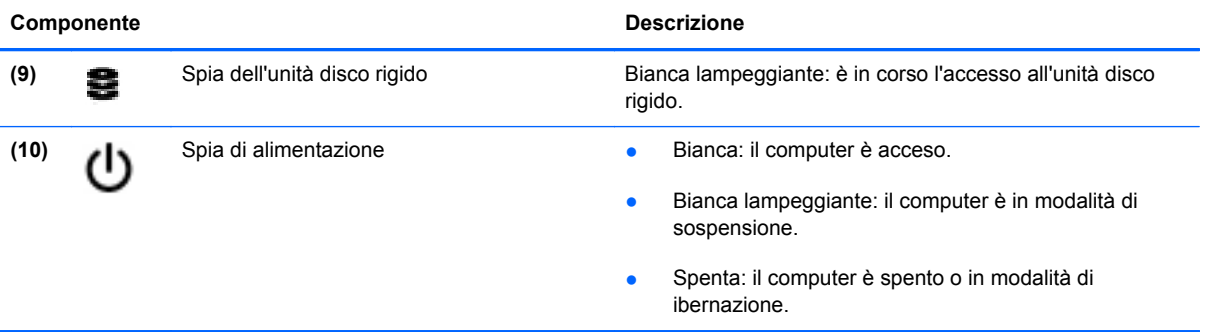

# <span id="page-20-0"></span>**Display**

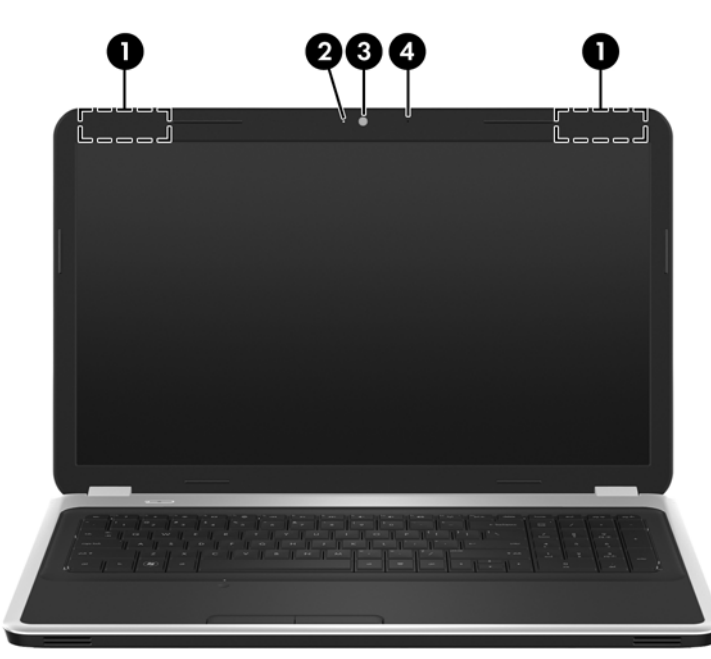

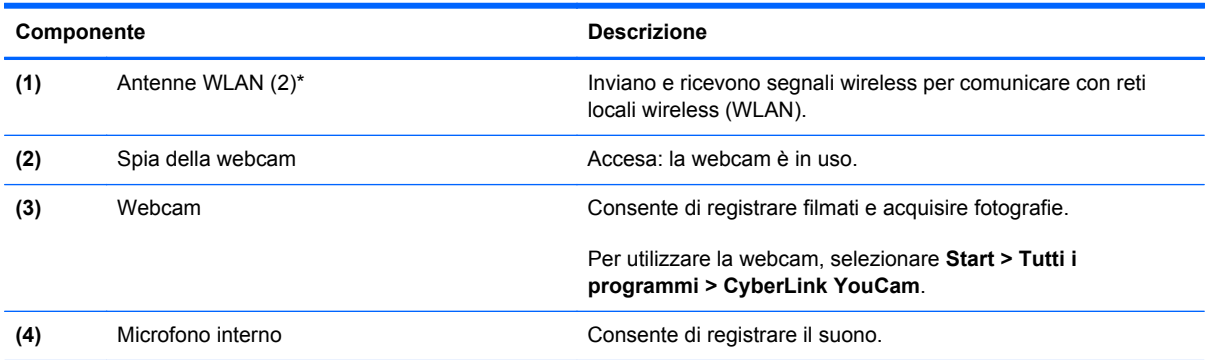

\*Le antenne non sono visibili dall'esterno del computer. Per una trasmissione ottimale, lasciare libera l'area intorno alle antenne. Per conoscere gli avvisi sulla conformità wireless, consultare la sezione di *Normative e avvisi di sicurezza e ambientali* relativa al proprio Paese/regione all'interno di Guida e supporto tecnico.

# <span id="page-21-0"></span>**Parte inferiore**

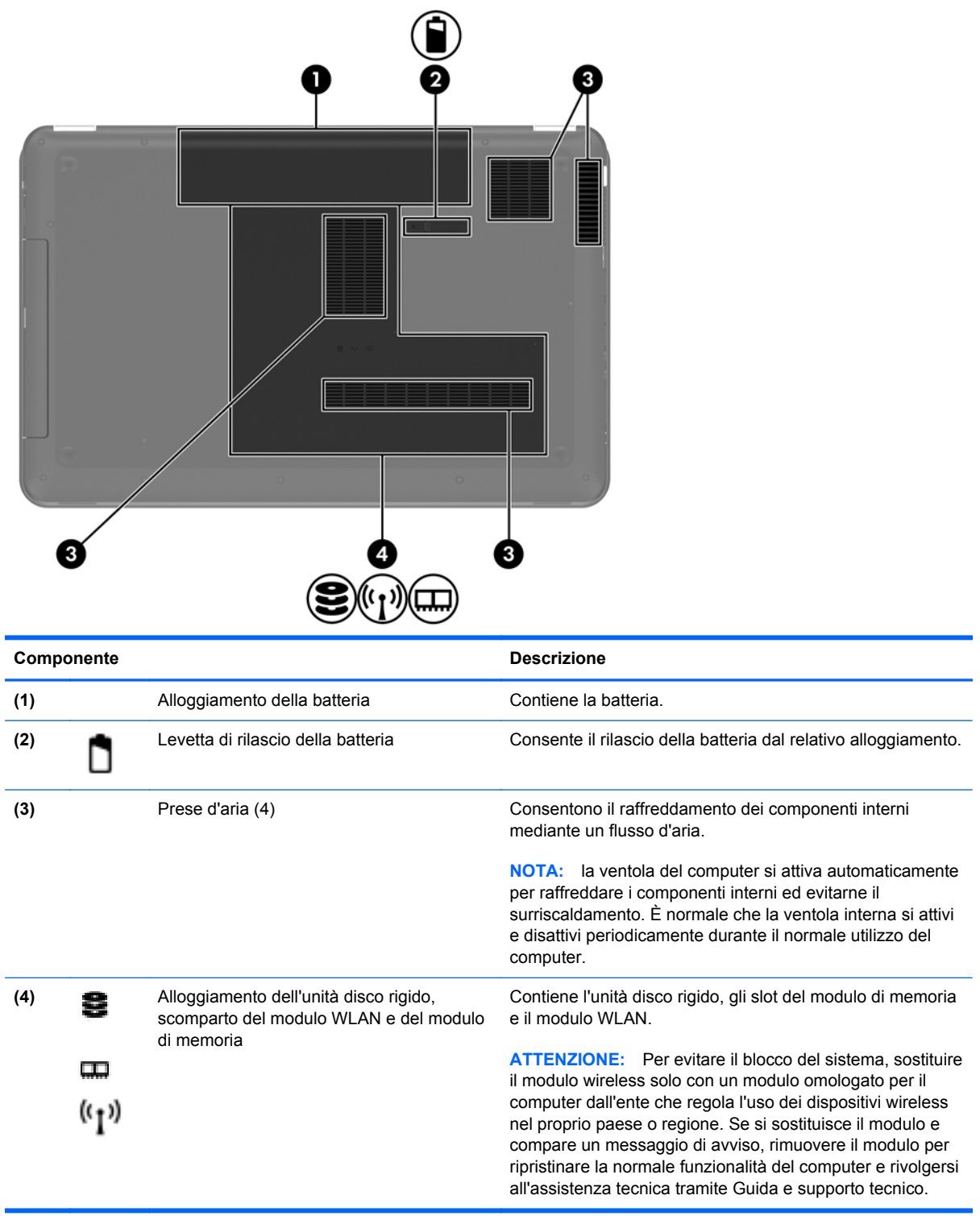

# <span id="page-22-0"></span>**3 Rete**

- [Utilizzo di un provider di servizi Internet \(ISP\)](#page-23-0)
- [Connessione a una rete wireless](#page-23-0)

NOTA: le funzioni hardware e software per Internet variano in base al modello di computer e alla località in cui si trova l'utente.

Il computer può supportare uno o entrambi i seguenti tipi di accesso a Internet:

- Wireless: per l'accesso mobile a Internet è possibile utilizzare una connessione wireless. Consultare [Connessione a una rete WLAN esistente a pagina 17](#page-24-0) o [Configurazione di una](#page-24-0) [nuova rete WLAN a pagina 17.](#page-24-0)
- Cablato: è possibile accedere a Internet collegandosi a una rete cablata. Per informazioni sulla connessione a una rete cablata, consultare la *Guida di riferimento per notebook HP*.

# <span id="page-23-0"></span>**Utilizzo di un provider di servizi Internet (ISP)**

Prima di collegarsi a Internet, occorre creare un account ISP. Rivolgersi a un ISP locale per acquistare un modem e il servizio Internet. l'ISP fornirà l'assistenza necessaria per impostare il modem, installare un cavo di rete per collegare il computer wireless al modem ed eseguire il test del servizio Internet.

**NOTA:** l'ISP fornirà inoltre un ID utente e una password per accedere a Internet. Annotare queste informazioni e conservarle in un luogo sicuro.

Le seguenti funzionalità consentono di impostare un nuovo account Internet oppure di configurare il computer per utilizzarne uno esistente.

- **Offerte e servizi Internet (disponibile in alcuni Paesi/regioni)**: questa utility consente di impostare un nuovo account Internet e configurare il computer per utilizzarne uno esistente. Per accedere a questa utility, selezionare **Start > Tutti i programmi > Servizi online > Navigazione online**.
- **Icone fornite dall'ISP (disponibile in alcuni Paesi/regioni)**: queste icone possono essere visualizzate sul desktop di Windows singolarmente oppure raggruppate in una cartella denominata Servizi online. Per creare un nuovo account Internet o configurare il computer per l'utilizzo di un account esistente, fare doppio clic su un'icona e seguire le istruzioni visualizzate.
- **Connessione guidata Internet di Windows**: è possibile utilizzare la Connessione guidata Internet per creare una connessione Internet nei seguenti casi:
	- Si dispone già di un account con un ISP.
	- Non si dispone di un account Internet e si desidera selezionare un ISP da un elenco visualizzato all'interno della procedura guidata. L'elenco di provider ISP non è disponibile in tutte le aree geografiche.
	- Se è stato selezionato un ISP non presente in elenco e l'ISP ha fornito all'utente le informazioni relative all'indirizzo IP specifico e alle impostazioni POP3 e SMTP.

Per accedere alla connessione guidata Internet di Windows e alle istruzioni per l'uso, selezionare **Start > Pannello di controllo > Rete e Internet > Centro connessioni di rete e condivisione**.

**NOTA:** se durante la procedura guidata viene chiesto se si desidera abilitare o disabilitare il firewall di Windows, scegliere la prima opzione.

# **Connessione a una rete wireless**

Con la tecnologia wireless, il trasferimento dei dati avviene tramite onde radio anziché via cavo. Il computer potrebbe essere dotato di uno o più dei seguenti dispositivi wireless:

- Dispositivo WLAN (Wireless Local Area Network)
- Modulo HP Mobile Broadband, un dispositivo WWAN (Wireless Wide Area Network)
- Bluetooth, dispositivo

Per ulteriori informazioni sulla tecnologia wireless e sulla connessione a una rete wireless, consultare la *Guida di riferimento per notebook HP* e le informazioni e i collegamenti al sito Web forniti in Guida e supporto tecnico.

## <span id="page-24-0"></span>**Connessione a una rete WLAN esistente**

- **1.** Accendere il computer.
- **2.** Verificare che il dispositivo WLAN sia acceso.
- **3.** Fare clic sull'icona di rete nell'area di notifica situata all'estrema destra della barra delle applicazioni.
- **4.** Selezionare una rete a cui connettersi.
- **5.** Fare clic su **Connetti**.
- **6.** Se richiesto, immettere la chiave di protezione.

## **Configurazione di una nuova rete WLAN**

Apparecchiatura richiesta:

- Un modem a banda larga (DSL o via cavo) **(1)** e un servizio Internet ad alta velocità acquistato da un provider di servizi Internet (ISP)
- Un router wireless (acquistato separatamente) **(2)**
- Il nuovo computer wireless **(3)**

**NOTA:** alcuni modem includono un router wireless integrato. Rivolgersi all'ISP per conoscere il tipo di modem incluso nel proprio modello.

Nella seguente illustrazione viene mostrato un esempio di installazione di rete WLAN completata e connessa a Internet. Successivamente, alla rete si potranno collegare ulteriori computer wireless e cablati per l'accesso a Internet.

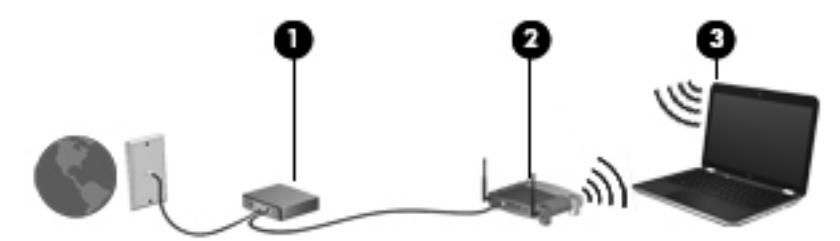

### <span id="page-25-0"></span>**Configurazione di un router wireless**

Per istruzioni sulla configurazione della WLAN, consultare le informazioni fornite dal produttore del router o dal proprio ISP.

Anche il sistema operativo Windows fornisce strumenti per la configurazione di una nuova rete wireless. Per configurare la rete utilizzando questi strumenti, selezionare **Start > Pannello di controllo > Rete e Internet > Centro connessioni di rete e condivisione > Configura nuova connessione o rete > Configura una nuova rete**. Seguire le istruzioni visualizzate.

**NOTA:** è consigliabile collegare inizialmente il nuovo computer wireless al router utilizzando il cavo di rete in dotazione con quest'ultimo. Quando il computer si collega correttamente a Internet, è possibile scollegare il cavo e accedere quindi a Internet tramite la rete wireless.

#### **Protezione della rete WLAN**

Quando si imposta una WLAN o si accede a una WLAN esistente, abilitare sempre le funzionalità di protezione per proteggere la rete dall'accesso non autorizzato.

Per ulteriori informazioni sulla protezione della WLAN, consultare la *Guida di riferimento per notebook HP*.

# <span id="page-26-0"></span>**4 Tastiera e dispositivi di puntamento**

In questo capitolo sono contenute le sezioni seguenti:

- [Uso della tastiera](#page-27-0)
- [Uso dei dispositivi di puntamento](#page-30-0)

# <span id="page-27-0"></span>**Uso della tastiera**

## **Uso dei tasti azione**

I tasti azione consentono di eseguire azioni personalizzate assegnate a tasti specifici sulla parte superiore della tastiera.

Le icone riportate sui tasti da f1 a f12 indicano le funzioni dei tasti azione. Per utilizzare un tasto azione, tenere premuto tale tasto per attivare la funzione assegnata.

**NOTA:** La funzionalità del tasto azione è abilitata per impostazione predefinita. È possibile disattivare questa funzionalità in Setup Utility. Se si disabilita questa funzionalità in Setup Utility, sarà necessario premere fn e un tasto azione per attivare la funzione assegnata.

**ATTENZIONE:** Apportare le modifiche in Setup Utility con estrema cautela. Eventuali errori possono impedire il corretto funzionamento del computer.

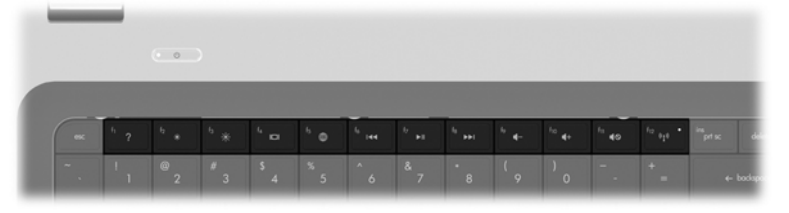

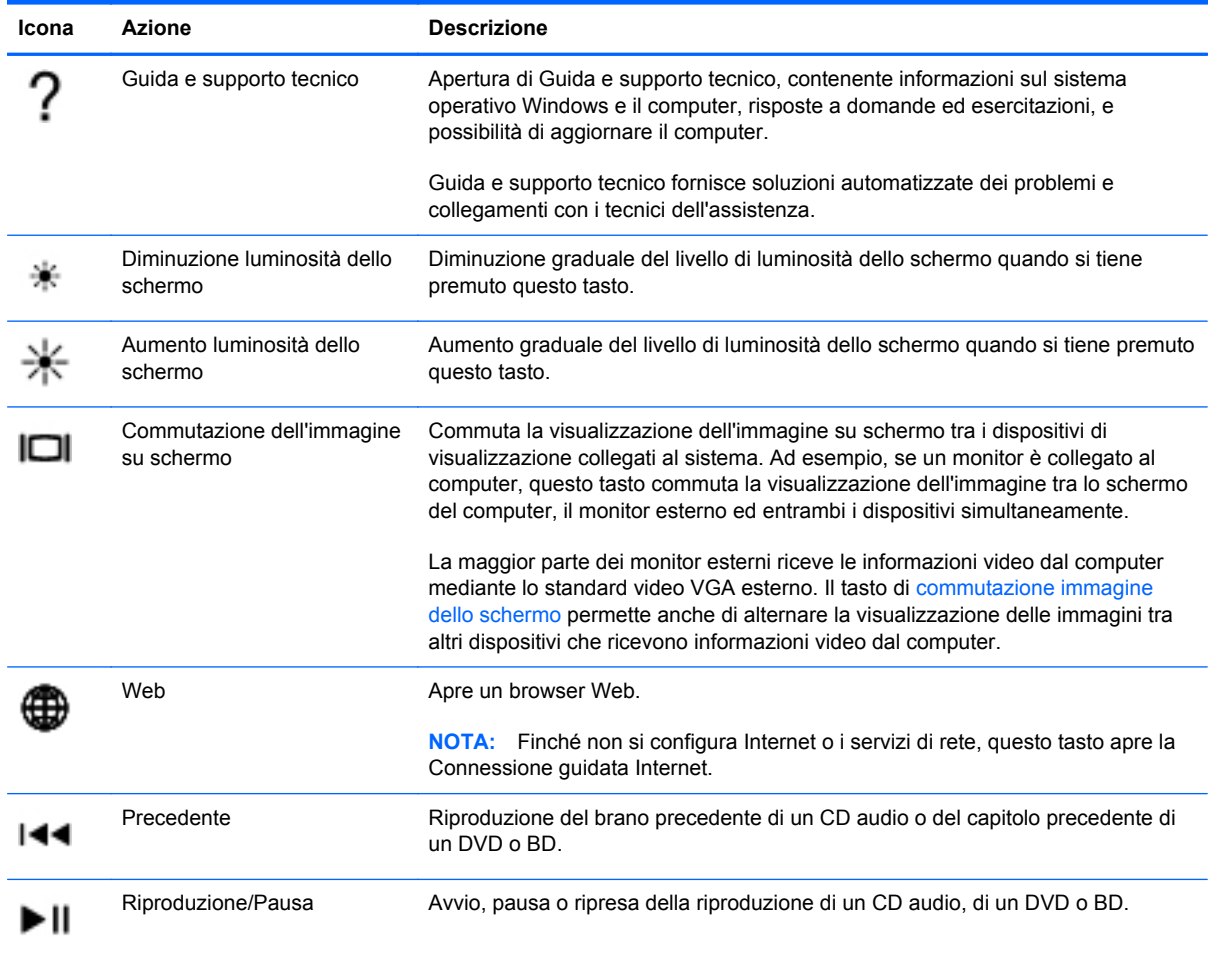

<span id="page-28-0"></span>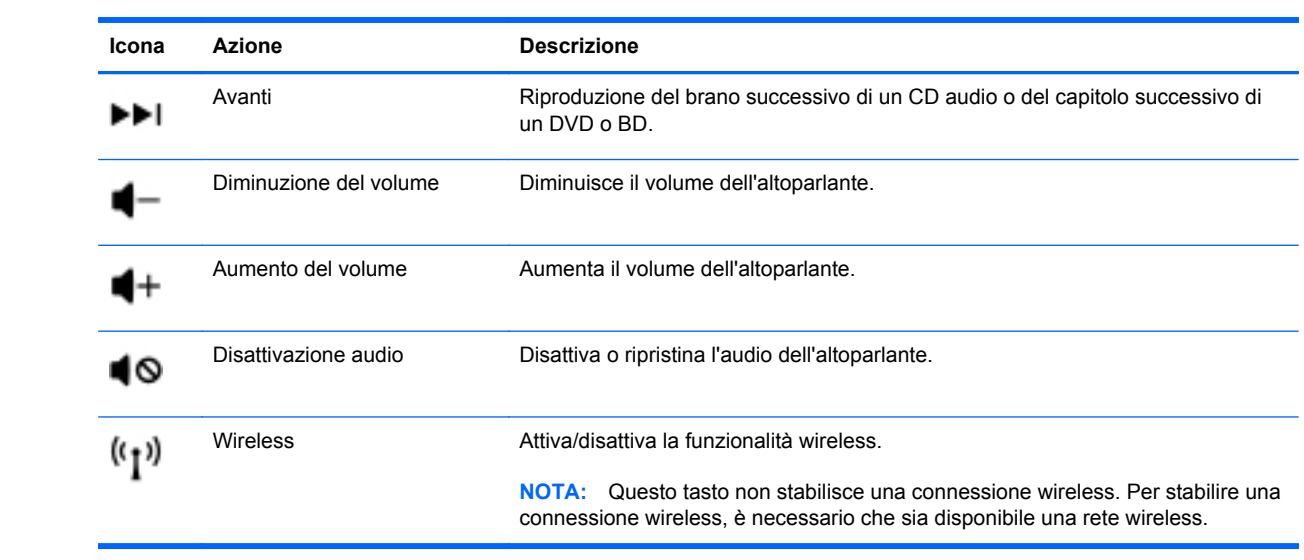

## <span id="page-29-0"></span>**Utilizzo dei tastierini**

Il computer è dotato di un tastierino numerico integrato. Il computer supporta anche un tastierino numerico esterno opzionale o una tastiera esterna opzionale dotata di tastierino numerico.

### **Uso del tastierino numerico integrato**

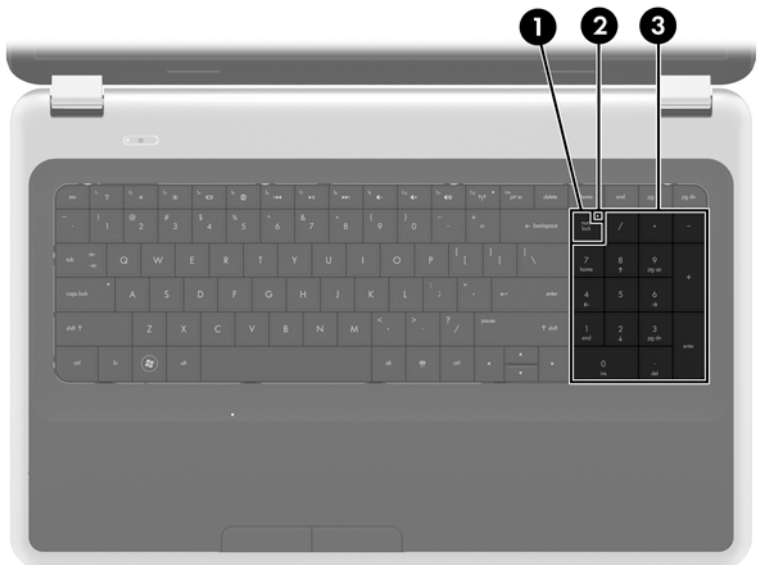

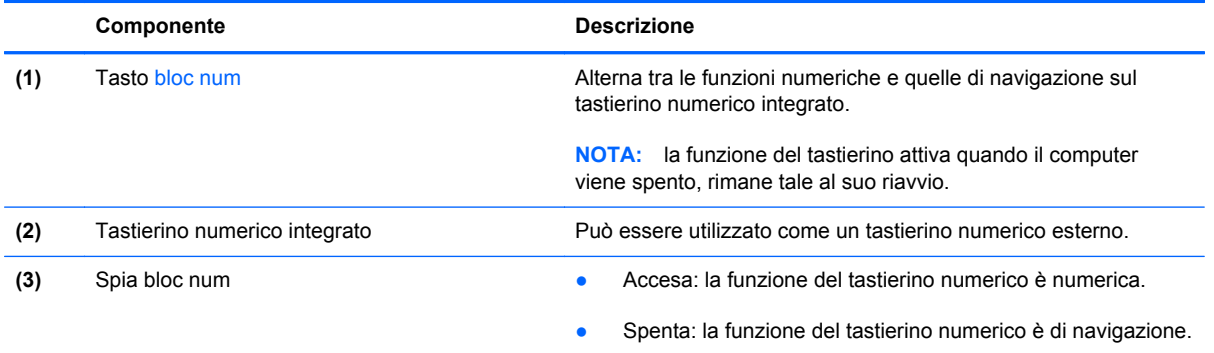

# <span id="page-30-0"></span>**Uso dei dispositivi di puntamento**

NOTA: oltre ai dispositivi di puntamento forniti con il computer, è possibile utilizzare un mouse USB esterno (da acquistare separatamente) collegandolo a una delle porte USB del computer.

## **Impostazione delle preferenze dei dispositivi di puntamento**

Utilizzare proprietà del mouse in Windows® per personalizzare le impostazioni dei dispositivi di puntamento, come ad esempio la configurazione dei pulsanti, la velocità del clic e le opzioni puntatore.

Per accedere alle proprietà del mouse, fare clic su **Start > Dispositivi e stampanti**, quindi fare clic con il pulsante destro del mouse sull'icona del dispositivo corrispondente al computer in uso e selezionare **Impostazioni del mouse**.

## **Utilizzo del TouchPad**

Per spostare il puntatore, muovere un dito sul TouchPad nella direzione prescelta. Utilizzare i pulsanti sinistro e destro del TouchPad analogamente ai pulsanti di un mouse esterno.

#### **Attivazione e disattivazione del TouchPad**

Per attivare e disattivare il TouchPad, toccare rapidamente due volte il pulsante di attivazione/ disattivazione del TouchPad.

**NOTA:** Quando la spia è spenta, il TouchPad è attivo.

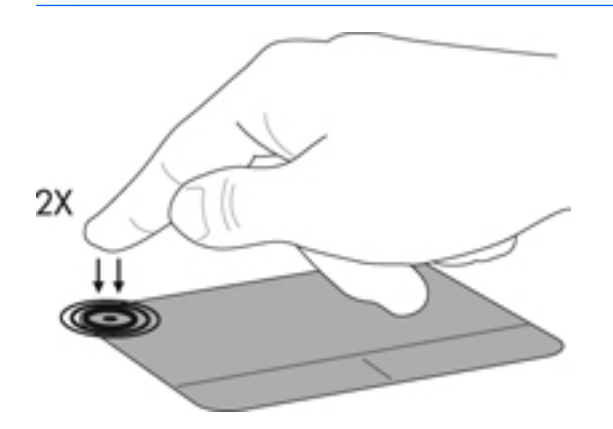

## <span id="page-31-0"></span>**Spostamenti**

Per spostare il puntatore, muovere un dito sul TouchPad nella direzione desiderata.

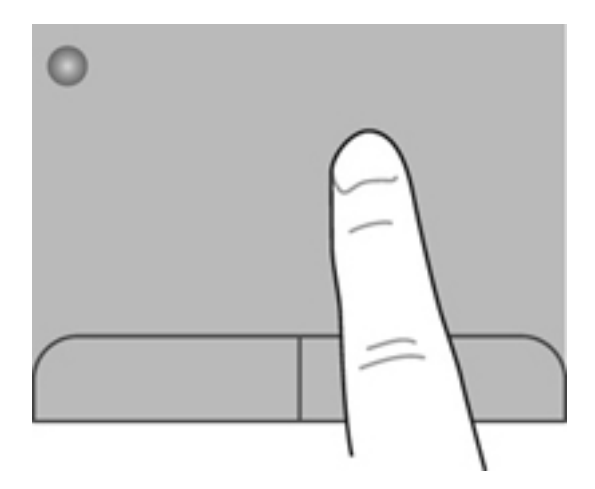

#### **Selezione**

Utilizzare i pulsanti sinistro e destro del TouchPad come i corrispondenti pulsanti di un mouse esterno.

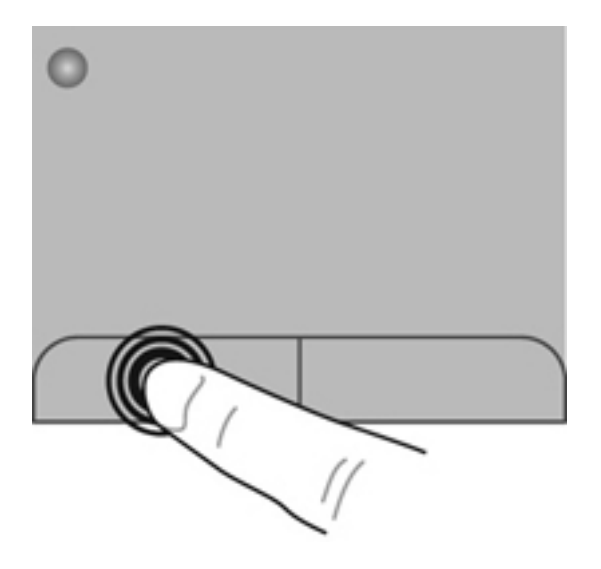

## <span id="page-32-0"></span>**Movimenti supportati dal TouchPad**

Il TouchPad supporta vari tipi di movimenti. Per utilizzare i movimenti del TouchPad, posizionare due dita contemporaneamente sul TouchPad.

**NOTA:** I movimenti del TouchPad non sono supportati in tutti i programmi.

Per vedere la dimostrazione di un movimento:

- **1.** Fare clic sull'icona **Mostra icone nascoste** nell'area di notifica, a destra nella barra della applicazioni.
- **2.** Fare clic con il pulsante destro del mouse sull'icona **Dispositivo di puntamento Synaptics** , quindi fare clic su **Proprietà del TouchPad**.
- **3.** Fare clic su un movimento per attivare la dimostrazione.

Per attivare o disattivare la funzionalità dei movimenti:

- **1.** Fare clic sull'icona **Mostra icone nascoste** nell'area di notifica, a destra nella barra della applicazioni.
- **2.** Fare clic con il pulsante destro del mouse sull'icona **Dispositivo di puntamento Synaptics** ç , quindi fare clic su **Proprietà del TouchPad**.
- **3.** Selezionare la casella di controllo accanto al movimento da attivare o disattivare.
- **4.** Fare clic su **Applica**, quindi scegliere **OK**.

#### <span id="page-33-0"></span>**Scorrimento**

Lo scorrimento consente di spostarsi in alto, in basso o lateralmente all'interno di una pagina o di un'immagine. Per eseguire questo movimento, appoggiare due dita sul TouchPad leggermente aperte, quindi trascinarle muovendole verso l'alto, il basso, sinistra o destra.

**NOTA:** la velocità di scorrimento è controllata da quella delle dita.

**NOTA:** Lo scorrimento a due dita è abilitato per impostazione predefinita.

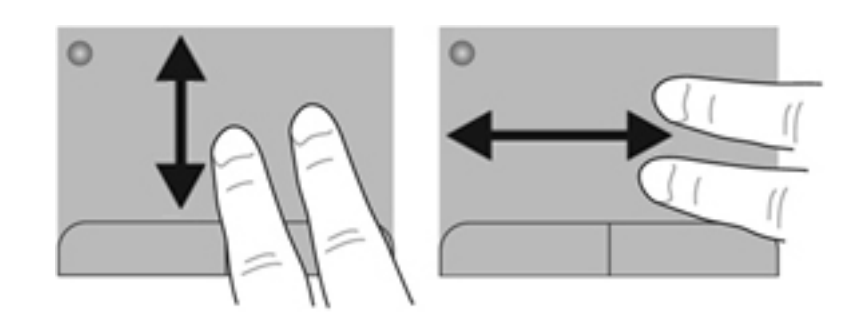

#### **Zoom manuale**

Lo zoom manuale consente di aumentare o ridurre lo zoom di un'immagine o testo.

- Aumentare lo zoom posizionando due dita vicine sul TouchPad, quindi allontanarle.
- Diminuire lo zoom posizionando due dita separate sul TouchPad, quindi avvicinarle.

**NOTA:** Lo zoom manuale è abilitato per impostazione predefinita.

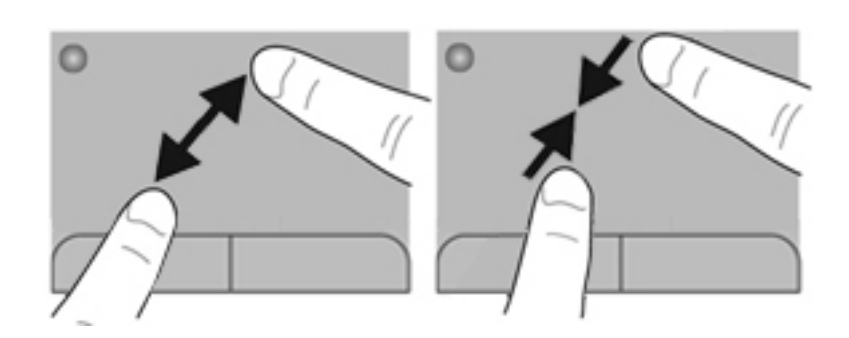

#### <span id="page-34-0"></span>**Rotazione**

La rotazione può essere applicata ad elementi quali le fotografie. Per eseguire la rotazione, posizionare saldamente il dito indice sinistro sull'area del TouchPad. Spostare l'indice destro intorno al dito bloccato descrivendo il movimento orario dalle ore dodici alle ore tre. Per invertire la rotazione, spostare l'indice destro descrivendo il movimento antiorario dalle ore tre alle ore dodici.

**NOTA:** La rotazione è disabilitata per impostazione predefinita.

**WOTA:** La rotazione deve essere effettuata all'interno dell'area del TouchPad.

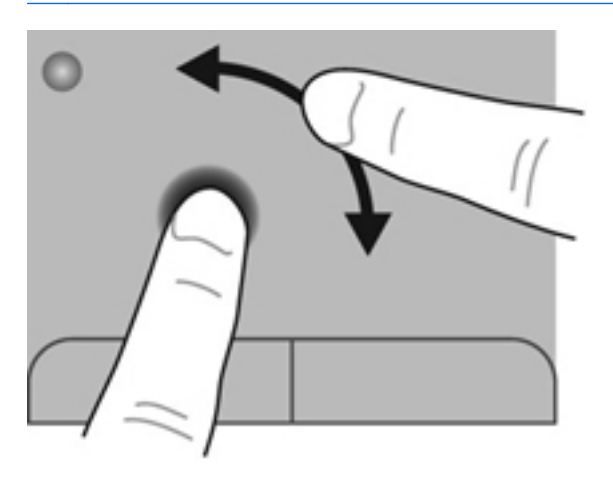

#### **Gesto rapido**

Il gesto rapido consente di spostarsi tra le schermate o di scorrere velocemente tra i documenti. Per eseguire questo movimento, toccare l'area del TouchPad con tre dita con un rapido e leggero movimento verso l'alto, il basso, sinistra o destra.

**NOTA:** Per impostazione predefinita, il gesto rapido a tre dita è disabilitato.

NOTA: Il gesto rapido a tre dita deve essere effettuato all'interno dell'area del TouchPad.

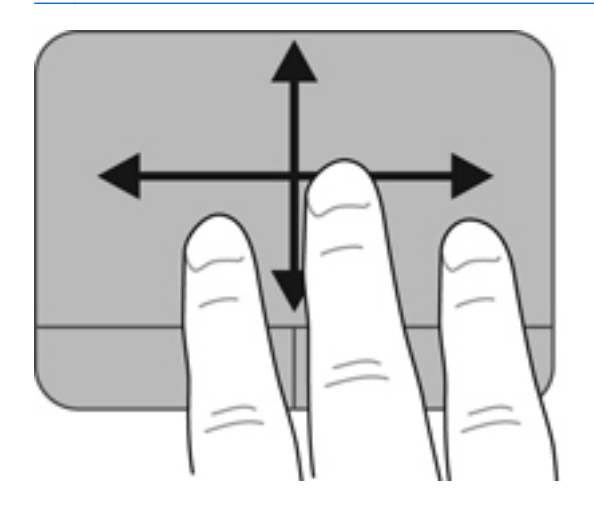

# <span id="page-35-0"></span>**5 Manutenzione**

In questo capitolo sono contenute le sezioni seguenti:

- Inserimento o rimozione della batteria
- [Sostituzione o espansione dell'unità disco rigido](#page-38-0)
- [Aggiunta o sostituzione di moduli di memoria](#page-41-0)
- [Aggiornamento di programmi e driver](#page-45-0)
- [Pulizia del computer](#page-45-0)

# **Inserimento o rimozione della batteria**

**NOTA:** per ulteriori informazioni sull'uso della batteria, consultare la *Guida di riferimento per notebook HP*.

Per inserire la batteria:

**▲** Inserire la batteria **(1)** nel relativo alloggiamento e ruotarla **(2)** fino a che non risulta perfettamente inserita nello stesso.

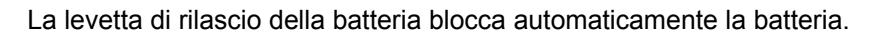

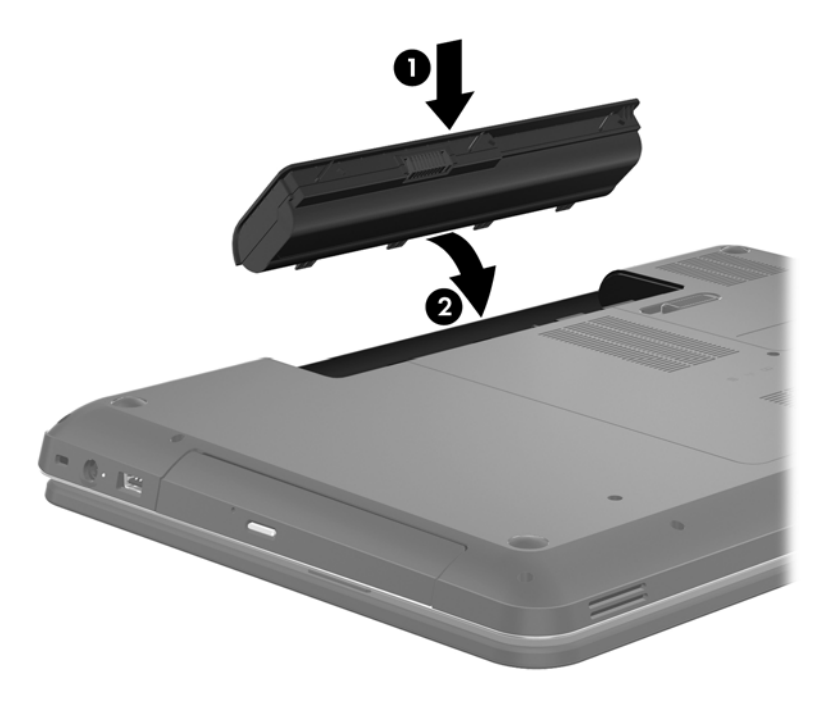

Per rimuovere la batteria:

- **ATTENZIONE:** la rimozione di una batteria, che è l'unica fonte di alimentazione del computer, può causare la perdita di dati. Per evitare la perdita di dati, salvare il lavoro e attivare lo stato di sospensione o arrestare il computer da Windows prima di rimuovere la batteria.
	- **1.** Spostare all'indietro la levetta di rilascio della batteria **(1)** per sganciarla.

**2.** Ruotare la batteria **(2)** verso l'alto e rimuoverla **(3)**.

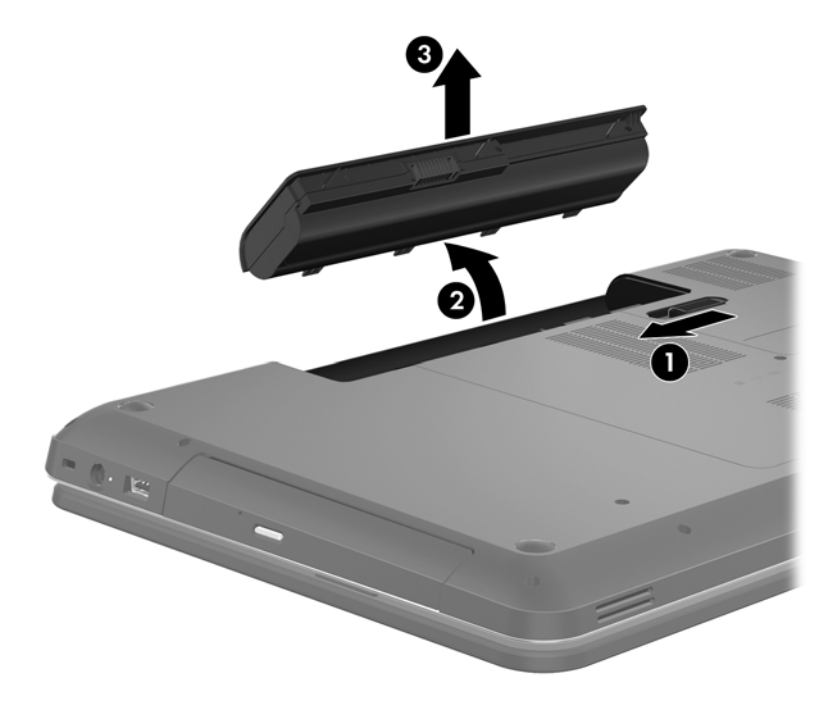

# <span id="page-38-0"></span>**Sostituzione o espansione dell'unità disco rigido**

**ATTENZIONE:** per evitare la perdita di dati o il blocco del sistema, osservare le precauzioni riportate di seguito.

Arrestare il computer prima di rimuovere l'unità disco rigido dal relativo alloggiamento. Non rimuovere tale unità se il computer è acceso oppure in stato di sospensione o di ibernazione.

Se non si è in grado di stabilire con certezza se il computer sia spento o in stato di ibernazione, accenderlo premendo il pulsante di alimentazione. Per rimuovere un'unità disco rigido, attenersi alle istruzioni riportate di seguito:

## **Rimozione dell'unità disco rigido**

- **1.** Salvare il lavoro e spegnere il computer.
- **2.** Scollegare tutti i dispositivi esterni collegati al computer.
- **3.** Scollegare il cavo di alimentazione dalla presa CA e rimuovere la batteria.
- **4.** Allentare le due viti del coperchio dell'unità disco rigido **(1)**.
- **5.** Rimuovere il coperchio dell'unità disco rigido **(2)**.

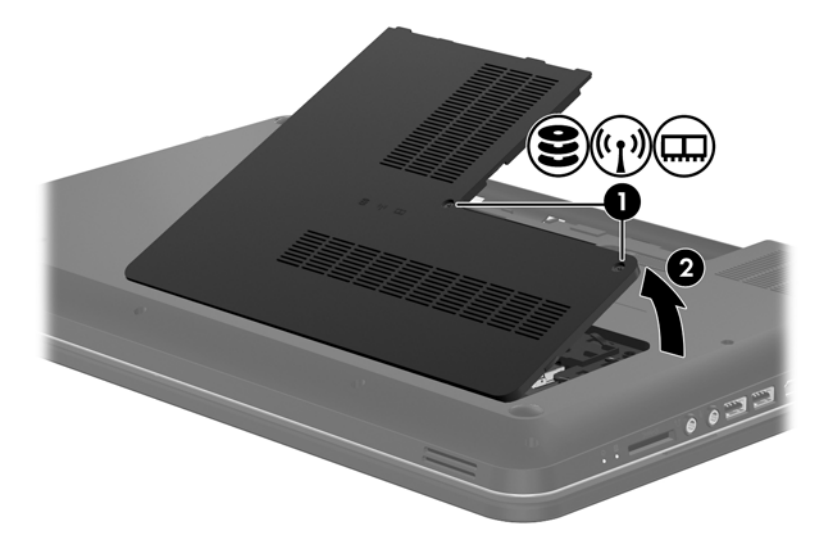

**6.** Tirare la linguetta in plastica sul cavo dell'unità disco rigido **(1)** per scollegarlo dalla scheda di sistema.

- 2
- **7.** Rimuovere l'unità disco rigido **(2)** dal suo alloggiamento.

## <span id="page-40-0"></span>**Installazione di un'unità disco rigido**

- **1.** Inserire l'unità disco rigido **(1)** nel relativo alloggiamento.
- **2.** Collegare il cavo dell'unità disco rigido **(2)** al relativo connettore sulla scheda di sistema.

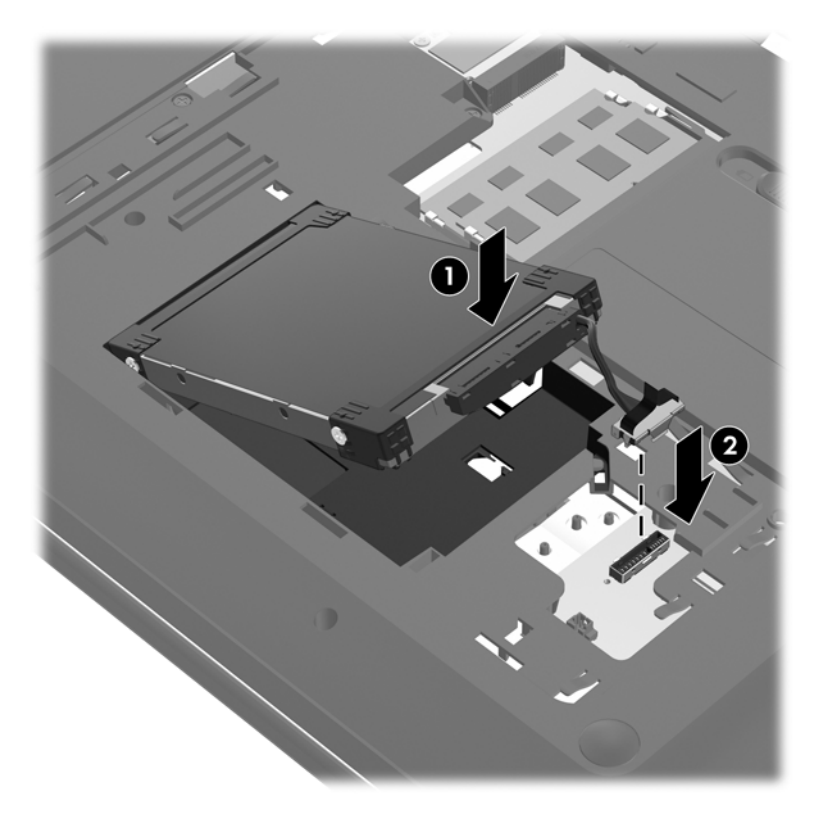

- **3.** Allineare le linguette del coperchio dell'unità disco rigido **(1)** con gli incavi corrispondenti sul computer.
- **4.** Chiudere il coperchio **(2)**.
- **5.** Stringere le viti del coperchio dell'unità disco rigido **(3)**.

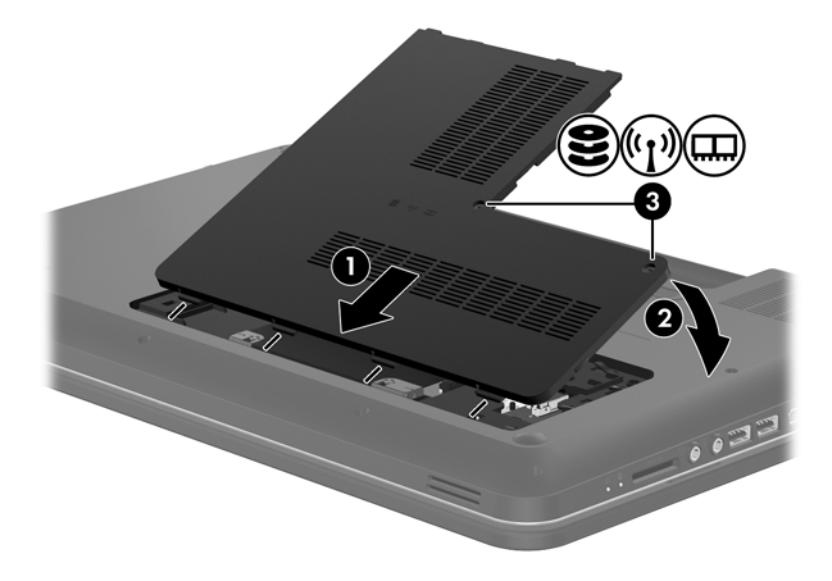

- <span id="page-41-0"></span>**6.** Installare nuovamente la batteria.
- **7.** Ricollegare l'alimentazione esterna e i dispositivi esterni.
- **8.** Accendere il computer.

# **Aggiunta o sostituzione di moduli di memoria**

Il computer dispone di due slot del modulo di memoria. La capacità del computer può essere espansa aggiungendo un modulo di memoria nello slot vuoto della memoria di espansione o aggiornando il modulo esistente nello slot del modulo di memoria principale.

A **AVVERTENZA!** Per ridurre il rischio di scosse elettriche e danni all'apparecchiatura, scollegare il cavo di alimentazione e rimuovere tutte le batterie prima di installare un modulo di memoria.

**ATTENZIONE:** le scariche elettrostatiche possono danneggiare i componenti elettronici. Prima di iniziare qualsiasi procedura, toccare un oggetto metallico collegato a massa per essere sicuri di scaricare a terra tutta l'elettricità statica.

**NOTA:** per utilizzare una configurazione a doppio canale quando si aggiunge un secondo modulo di memoria, assicurarsi che i due moduli di memoria siano identici.

Per aggiungere o sostituire un modulo di memoria:

**ATTENZIONE:** per evitare la perdita di dati o il blocco del sistema, osservare le precauzioni riportate di seguito.

Spegnere il computer prima di aggiungere o sostituire i moduli di memoria. Non rimuovere il modulo se il computer è acceso oppure in stato di sospensione o ibernazione.

Se non si è in grado di stabilire con certezza se il computer sia spento o in stato di ibernazione, accenderlo premendo il pulsante di alimentazione. Per rimuovere un'unità disco rigido, attenersi alle istruzioni riportate di seguito:

- **1.** Salvare il lavoro e spegnere il computer.
- **2.** Scollegare tutti i dispositivi esterni collegati al computer.
- **3.** Scollegare il cavo di alimentazione dalla presa CA e rimuovere la batteria.
- **4.** Allentare le 2 viti dello scomparto del modulo di memoria **(1)**.

<span id="page-42-0"></span>**5.** Rimuovere il coperchio dello scomparto dei moduli di memoria **2**.

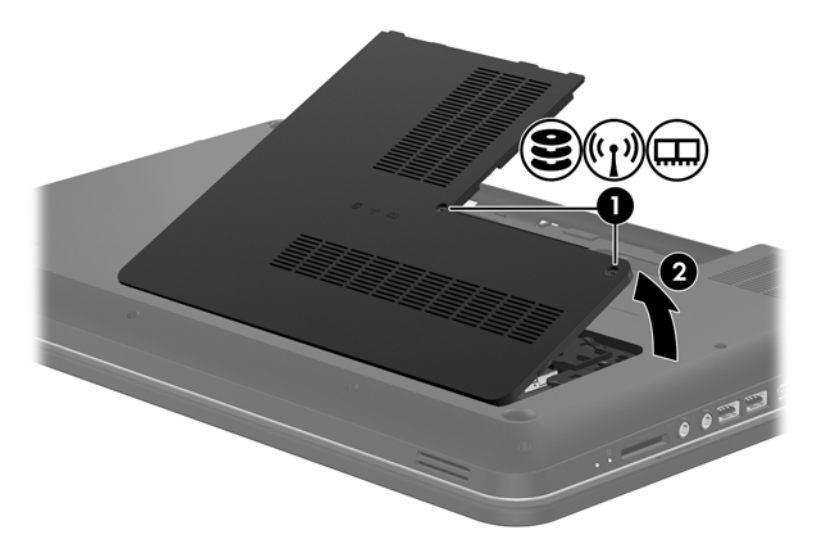

- **6.** Se si sostituisce un modulo di memoria, rimuovere quello installato nel computer:
	- **a.** Rilasciare i gancetti di fissaggio **(1)** sui due lati del modulo di memoria.

Il modulo di memoria si inclina verso l'alto.

- **b.** Afferrare il modulo per il bordo **(2)** ed estrarlo delicatamente dallo slot.
	- **ATTENZIONE:** per evitare danni al modulo di memoria, tenerlo per i bordi senza toccarne i componenti.

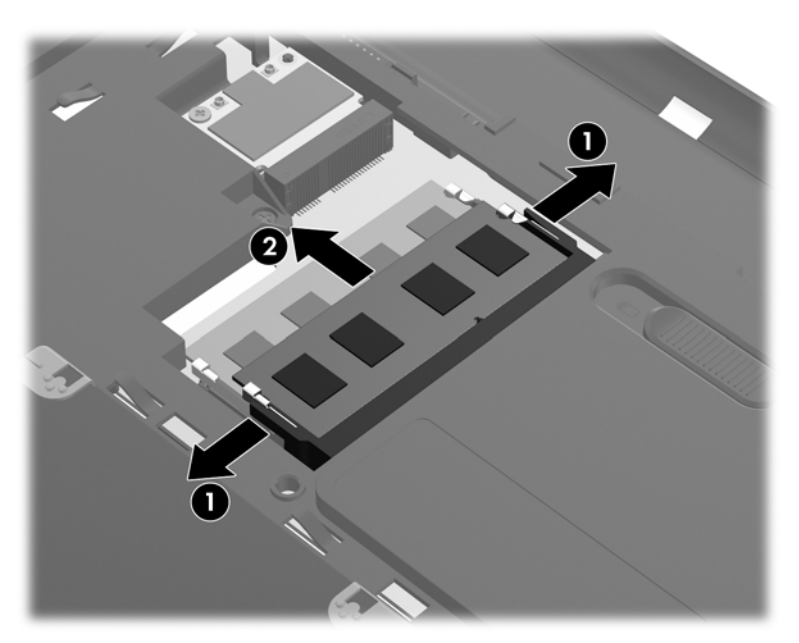

Per proteggere il modulo di memoria dopo averlo rimosso, conservarlo in un contenitore antistatico.

- <span id="page-43-0"></span>**7.** Inserire un nuovo modulo di memoria:
	- **ATTENZIONE:** per evitare danni al modulo di memoria, tenerlo per i bordi senza toccarne i componenti.
		- **a.** Allineare l'estremità scanalata **(1)** del modulo di memoria all'apposita tacca dello slot.
		- **b.** Tenendo il modulo inclinato di 45 gradi rispetto alla superficie del relativo scomparto, spingerlo nello slot **(2)** fino al completo inserimento.
		- **c.** Spingere delicatamente il modulo di memoria **(3)** verso il basso esercitando pressione su entrambi i bordi destro e sinistro, fino a quando i gancetti di fissaggio non scattano in posizione.
		- **ATTENZIONE:** per evitare danni al modulo di memoria, fare attenzione a non piegarlo.

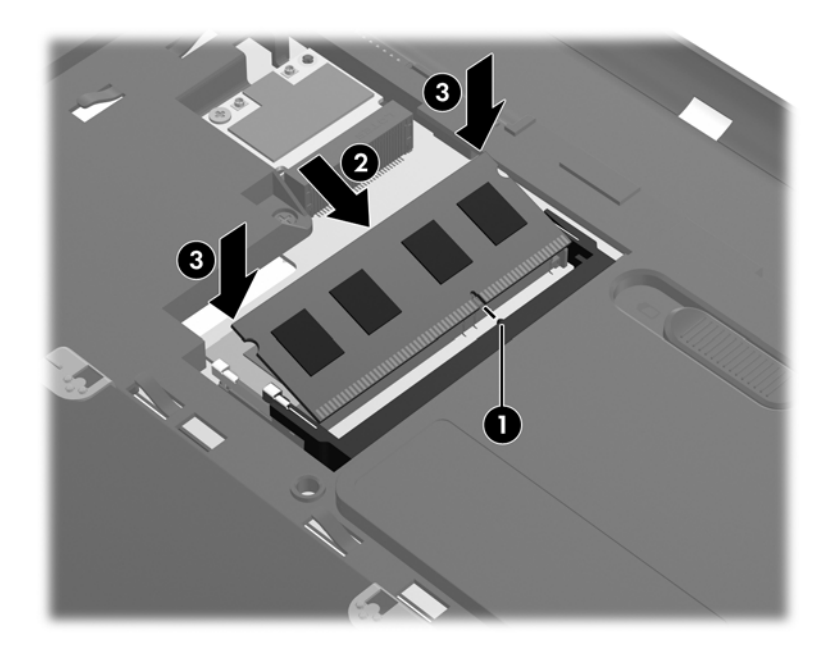

- **8.** Allineare le linguette sul coperchio dello scomparto dei moduli di memoria **(1)** con gli incavi corrispondenti del computer.
- **9.** Chiudere il coperchio **(2)**.

**10.** Stringere le due viti del coperchio dello scomparto dei moduli di memoria **(3)**.

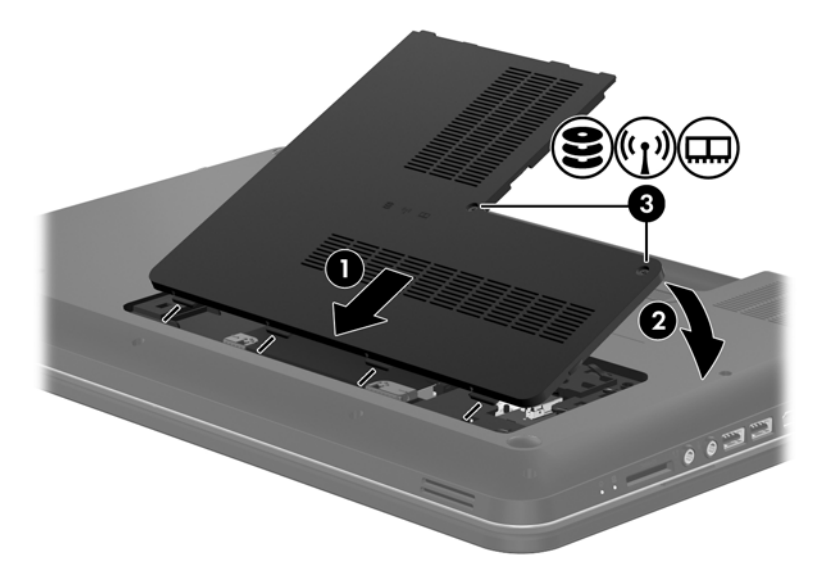

- **11.** Installare nuovamente la batteria.
- **12.** Ricollegare l'alimentazione esterna e i dispositivi esterni.
- **13.** Accendere il computer.

# <span id="page-45-0"></span>**Aggiornamento di programmi e driver**

HP consiglia di aggiornare programmi e driver regolarmente con le versioni più recenti. Accedere a <http://www.hp.com/support> per scaricare le versioni più recenti. È anche possibile registrarsi per ricevere le notifiche automatiche sugli aggiornamenti quando vengono resi disponibili.

# **Pulizia del computer**

## **Pulizia del display**

**ATTENZIONE:** per impedire danni permanenti al computer, non spruzzare acqua, detergenti liquidi o prodotti chimici sul display.

Per rimuovere sporcizia e polvere, pulire frequentemente il display con un panno morbido, umido e privo di lanugine. Se lo schermo richiede una pulizia supplementare, usare salviettine impregnate antistatiche o un apposito detergente antistatico.

## **Pulizia di TouchPad e tastiera**

Sporco e grasso presenti sul TouchPad possono provocare il movimento incontrollato del puntatore sullo schermo. Per evitare tale inconveniente, pulire il TouchPad con un panno umido e lavarsi spesso le mani quando si usa il computer.

A **AVVERTENZA!** Per ridurre il rischio di scosse elettriche o danni ai componenti interni, non utilizzare un aspirapolvere per pulire la tastiera, in quanto può depositare ulteriore sporcizia sulla superficie della tastiera.

Pulire la tastiera regolarmente per evitare che i tasti diventino appiccicosi e per rimuovere polvere, lanugine e particelle che possono infiltrarsi tra i tasti. Per rimuovere la sporcizia è possibile utilizzare una bomboletta di aria compressa con un ugello a cannuccia per meglio indirizzare il getto d'aria intorno e sotto i tasti.

# <span id="page-46-0"></span>**6 Backup e ripristino**

- [Ripristino](#page-47-0)
- [Creazione di supporti di ripristino](#page-47-0)
- [Esecuzione di un ripristino del sistema](#page-48-0)
- [Backup e ripristino dei dati](#page-50-0)

Il computer contiene strumenti forniti dal sistema operativo e da HP per consentire la protezione dei dati e il loro eventuale ripristino.

Questo capitolo fornisce informazioni sui seguenti argomenti:

- Creazione di un gruppo di dischi di ripristino o di un'unità flash di ripristino (funzionalità del software HP Recovery Manager)
- Esecuzione di un ripristino completo del sistema (dalla partizione, dai dischi di ripristino o dall'unità flash)
- **•** Backup delle informazioni
- Ripristino di un programma o di un driver

# <span id="page-47-0"></span>**Ripristino**

In caso di guasto dell'unità disco rigido, per ripristinare le impostazioni predefinite del sistema, è necessario disporre di un gruppo di dischi di ripristino o di un'unità flash di ripristino che è possibile creare con HP Recovery Manager. HP consiglia di utilizzare questo software per creare un gruppo di dischi o un'unità flash di ripristino subito dopo l'installazione del software.

Se per altri motivi occorre ripristinare il sistema, è possibile utilizzare la partizione HP Recovery (solo in determinati modelli), senza dover ricorrere a dischi o a un'unità flash di ripristino. Per verificare la presenza di una partizione di ripristino, fare clic su **Start**, fare clic con il pulsante destro del mouse su **Computer**, fare clic su **Gestione**, quindi su **Gestione disco**. Se la partizione di ripristino è presente, nella finestra è elencata un'unità Recovery.

**ATTENZIONE:** HP Recovery Manager (partizione o dischi/unità flash) consente di ripristinare solo le applicazioni software preinstallate. I software non forniti con il computer devono essere reinstallati manualmente.

NOTA: I dischi di ripristino vengono forniti con i computer che non dispongono di partizione.

# **Creazione di supporti di ripristino**

HP consiglia di creare un gruppo di dischi o un'unità flash di ripristino in modo da poter ripristinare il computer allo stato originale in caso di guasto dell'unità disco rigido, oppure se per qualsiasi ragione non è possibile eseguire il ripristino mediante gli strumenti della partizione di ripristino. Creare tali dischi o l'unità flash dopo la configurazione iniziale del computer.

**NOTA:** HP Recovery Manager consente di creare solo un gruppo di dischi di ripristino o una unità flash di ripristino. Maneggiare questi dischi o l'unità flash con cautela e conservarli in un luogo sicuro.

**NOTA:** Se il computer non comprende un'unità ottica integrata, è possibile utilizzare un'unità ottica esterna opzionale (da acquistare separatamente) per creare dischi di ripristino, oppure è possibile acquistare i dischi di ripristino per il computer dal sito Web di HP. Se si utilizza un'unità ottica esterna, collegarla direttamente alla porta USB del computer, non a una porta USB di un altro dispositivo esterno, come un hub.

Istruzioni:

● Acquistare dischi DVD-R, DVD+R, DVD-R DL o DVD+R DL di alta qualità.

**MOTA:** I dischi di lettura-scrittura, come i CD-RW, DVD±RW, DVD±RW double-layer e BD-RE (Blu-ray riscrivibili), non sono compatibili con il software HP Recovery Manager.

- Durante la procedura, il computer deve essere collegato all'alimentazione CA.
- Per ogni computer è possibile creare un gruppo di dischi o un'unità flash di ripristino.

**NOTA:** Se si creano dischi di ripristino, numerare ciascun disco prima di inserirlo nell'unità ottica.

Se necessario, è possibile chiudere il programma prima che sia stata completata la creazione dei dischi o dell'unità di ripristino. Alla successiva apertura di HP Recovery Manager, verrà chiesto se continuare il processo di creazione del backup.

<span id="page-48-0"></span>Per creare un gruppo di dischi o l'unità flash di ripristino:

- **1.** Selezionare **Start > Tutti i programmi > HP > HP Recovery Manager > HP Recovery Media Creation** (Creazione disco di ripristino).
- **2.** Seguire le istruzioni visualizzate.

# **Esecuzione di un ripristino del sistema**

Il software HP Recovery Manager consente di riparare o ripristinare il computer allo stato originale. Questa operazione può essere eseguita dai dischi di ripristino, dall'unità flash di ripristino o da una partizione di ripristino dedicata (solo in determinati modelli) sull'unità disco rigido.

**NOTA:** È necessario ripristinare il sistema in caso di guasto dell'unità disco rigido del computer, oppure se tutti i tentativi per correggere eventuali problemi del computer non hanno dato esito positivo. Eseguire il ripristino del sistema come estremo tentativo per correggere problemi del computer.

Quando si esegue un ripristino del sistema, tenere presente quanto segue:

- $\dot{\mathsf{E}}$  possibile ripristinare solo il sistema di cui è stato precedentemente eseguito il backup. HP consiglia di utilizzare Recovery Manager per creare un gruppo di dischi o un'unità flash di ripristino non appena sia stata eseguita la configurazione del computer.
- Windows dispone di funzionalità di ripristino integrate, come Ripristino configurazione di sistema. Provare a eseguirle prima di utilizzare HP Recovery Manager.
- HP Recovery Manager è in grado di ripristinare solo le applicazioni preinstallate. Il software non fornito in dotazione deve essere reinstallato dal disco fornito dal produttore o scaricato dal sito Web di quest'ultimo.

## **Esecuzione di un ripristino mediante la partizione di ripristino dedicata (solo in determinati modelli)**

Quando si utilizza la partizione di ripristino dedicata, è possibile eseguire il backup di immagini, musica e altro audio, video e filmati, trasmissioni TV registrate, documenti, fogli di calcolo e presentazioni, e-mail, preferiti di Internet e impostazioni durante il processo.

Per eseguire il ripristino del computer dalla partizione, seguire la procedura indicata:

- **1.** Accedere ad HP Recovery Manager in uno dei seguenti modi:
	- Selezionare **Start > Tutti i programmi > HP > HP Recovery Manager > HP Recovery Manager**.

oppure

- Accendere o riavviare il computer, quindi premere esc quando nella parte inferiore dello schermo viene visualizzato il messaggio "Press the ESC key for Startup Menu" (Premere il tasto esc per il menu Avvio). Premere quindi f11 quando sullo schermo viene visualizzato il messaggio "F11 (System Recovery)" (F11, Ripristino del sistema).
- **2.** Fare clic su **System Recovery** (Ripristino del sistema) nella finestra di HP Recovery Manager.
- **3.** Seguire le istruzioni visualizzate.

## <span id="page-49-0"></span>**Ripristino tramite i supporti**

- **1.** Se possibile, eseguire il backup di tutti i file personali.
- **2.** Inserire il primo disco di ripristino nell'unità ottica del computer o in un'unità ottica esterna opzionale e riavviare il computer.

oppure

Inserire l'unità flash di ripristino in una porta USB sul computer, quindi riavviare il computer.

**NOTA:** Se il computer non si riavvia automaticamente in HP Recovery Manager, occorre modificare l'ordine di avvio del computer.

- **3.** Premere f9 all'avvio del sistema.
- **4.** Selezionare l'unità ottica o flash.
- **5.** Seguire le istruzioni visualizzate.

## <span id="page-50-0"></span>**Modifica dell'ordine di avvio del computer**

Per cambiare l'ordine di avvio per dischi di ripristino:

- **1.** Riavviare il computer.
- **2.** Premere esc durante il riavvio del computer, quindi premere f9 per le opzioni di avvio.
- **3.** Selezionare **Internal CD/DVD ROM Drive** (Unità CD/DVD ROM interna) dalla finestra con le opzioni di avvio.

Per cambiare l'ordine di avvio per un'unità flash di ripristino:

- **1.** Inserire l'unità flash in una porta USB.
- **2.** Riavviare il computer.
- **3.** Premere esc durante il riavvio del computer, quindi premere f9 per le opzioni di avvio.
- **4.** Selezionare l'unità flash nella finestra con le opzioni di avvio.

# **Backup e ripristino dei dati**

È estremamente importante eseguire il backup dei file e conservare nuove applicazioni in luoghi sicuri. Aggiungendo nuovi programmi e file di dati, continuare a creare regolarmente i backup.

La possibilità di ripristinare completamente il sistema dipende dalla frequenza con cui vengono eseguiti i backup.

**EX NOTA:** È necessario eseguire il ripristino dal backup più recente se il computer subisce un attacco da un virus o in caso di guasto dei principali componenti del sistema. Per correggere eventuali problemi del computer, provare il ripristino da backup prima del ripristino del sistema.

È possibile eseguire il backup dei dati su un'unità disco rigido esterna opzionale, su un'unità di rete o su dischi. Effettuare il backup del sistema nei momenti seguenti:

A intervalli regolari pianificati

**SUGGERIMENTO:** Per essere certi di eseguire regolarmente il backup, si consiglia di impostare dei promemoria.

- Prima di eseguire una riparazione o un ripristino del computer
- Eseguire un backup prima di aggiungere o modificare componenti hardware o software.

Istruzioni:

- Creare punti di ripristino del sistema mediante la funzionalità Ripristino configurazione di sistema di Windows® e copiarli periodicamente su un disco ottico o in un'unità disco rigido esterna. Per ulteriori informazioni sull'uso dei punti di ripristino del sistema, consultare [Utilizzo dei punti di](#page-52-0) [ripristino del sistema di Windows a pagina 45](#page-52-0).
- Memorizzare i file personali nella libreria Documenti ed eseguire backup periodici di tale cartella.
- Salvare le impostazioni personalizzate di una finestra, di una barra degli strumenti o di una barra di menu eseguendo la cattura della schermata dell'elemento in questione. Questa soluzione consente di risparmiare tempo nel caso in cui sia necessario reimpostare le preferenze.

<span id="page-51-0"></span>Per creare una screenshot:

- **1.** Visualizzare la schermata che si desidera salvare.
- **2.** Copiare l'immagine della schermata:

Per copiare solo la finestra attiva, premere alt+stamp.

Per copiare tutta la schermata, premere stamp.

- **3.** Aprire un documento di elaborazione di testo e selezionare **Modifica > Incolla**. L'immagine della schermata viene aggiunta al documento.
- **4.** Salvare e stampare il documento.

## **Utilizzo della funzionalità Backup e ripristino di Windows**

Istruzioni:

- Prima di avviare la procedura di backup, accertarsi che il computer sia collegato all'alimentazione CA.
- Il processo di backup può risultare lungo e, a seconda della dimensione dei file, richiedere anche più di un'ora.

Per creare un backup:

- **1.** Selezionare **Start > Pannello di controllo > Sistema e sicurezza > Backup e ripristino**.
- **2.** Seguire le istruzioni sullo schermo per pianificare e creare un backup.

**NOTA:** al fine di garantire una migliore protezione del computer, Windows® include la funzione Controllo account utente. È possibile che per determinate attività, quali installazione di applicazioni software, esecuzione di utility o modifica delle impostazioni di Windows, venga richiesta l'autorizzazione dell'utente o l'immissione di una password. Per ulteriori informazioni, vedere Guida e supporto tecnico.

## <span id="page-52-0"></span>**Utilizzo dei punti di ripristino del sistema di Windows**

Un punto di ripristino del sistema consente di salvare e assegnare un nome a una "istantanea" dell'unità disco rigido in un momento specifico. È quindi possibile utilizzare tale punto di ripristino se si desidera annullare successive modifiche.

**NOTA:** il ripristino a un punto precedente non comporta la modifica dei file di dati salvati o dei messaggi di posta elettronica creati dopo la definizione dell'ultimo punto di ripristino.

È inoltre possibile creare ulteriori punti di ripristino per fornire una maggiore protezione ai file e alle impostazioni.

#### **Pianificazione della creazione dei punti di ripristino**

- Prima di aggiungere o modificare componenti hardware o software
- Periodicamente, quando il computer funziona in modo ottimale.

NOTA: dopo aver riattivato le impostazioni salvate con la creazione di un punto di ripristino, in caso di necessità è possibile annullare il ripristino.

#### **Creazione di un punto di ripristino del sistema**

- **1.** Selezionare **Start > Pannello di controllo > Sistema e sicurezza > Sistema**.
- **2.** Nel riquadro di sinistra, fare clic su **Protezione sistema**.
- **3.** Fare clic sulla scheda **Protezione sistema**.
- **4.** Seguire le istruzioni visualizzate.

#### **Ripristino a una data e a un'ora precedenti**

Per ripristinare una configurazione del sistema salvata precedentemente, in condizioni di funzionamento ottimale del computer, effettuare le seguenti operazioni:

- **1.** Selezionare **Start > Pannello di controllo > Sistema e sicurezza > Sistema**.
- **2.** Nel riquadro di sinistra, fare clic su **Protezione sistema**.
- **3.** Fare clic sulla scheda **Protezione sistema**.
- **4.** Fare clic su **Ripristino configurazione di sistema**.
- **5.** Seguire le istruzioni visualizzate.

# <span id="page-53-0"></span>**7 Assistenza clienti**

In questo capitolo sono contenute le sezioni seguenti:

- Come contattare l'assistenza clienti
- **[Etichette](#page-54-0)**

# **Come contattare l'assistenza clienti**

Se le informazioni fornite in questa guida per l'utente, nella *Guida di riferimento per notebook HP* o in Guida e supporto tecnico non contribuiscono a risolvere i problemi, è possibile rivolgersi all'Assistenza clienti HP all'indirizzo:

<http://www.hp.com/go/contactHP>

**NOTA:** per visualizzare le informazioni relative all'assistenza clienti in tutto il mondo, fare clic su **Contatta HP nelle altre nazioni** sul lato sinistro della pagina oppure visitare [http://welcome.hp.com/](http://welcome.hp.com/country/us/en/wwcontact_us.html) [country/us/en/wwcontact\\_us.html](http://welcome.hp.com/country/us/en/wwcontact_us.html).

È possibile:

Chattare in linea con un tecnico HP.

NOTA: se la chat non è disponibile in una determinata lingua, è possibile comunicare in inglese.

- Contattare l'assistenza clienti tramite e-mail.
- Individuare i numeri di telefono dell'assistenza clienti HP in tutto il mondo.
- Individuare un centro di assistenza HP.

# <span id="page-54-0"></span>**Etichette**

Le etichette apposte sul computer forniscono le informazioni necessarie per la risoluzione dei problemi relativi al sistema o per l'uso del computer all'estero:

● Etichetta numero di serie: fornisce importanti informazioni compresi:

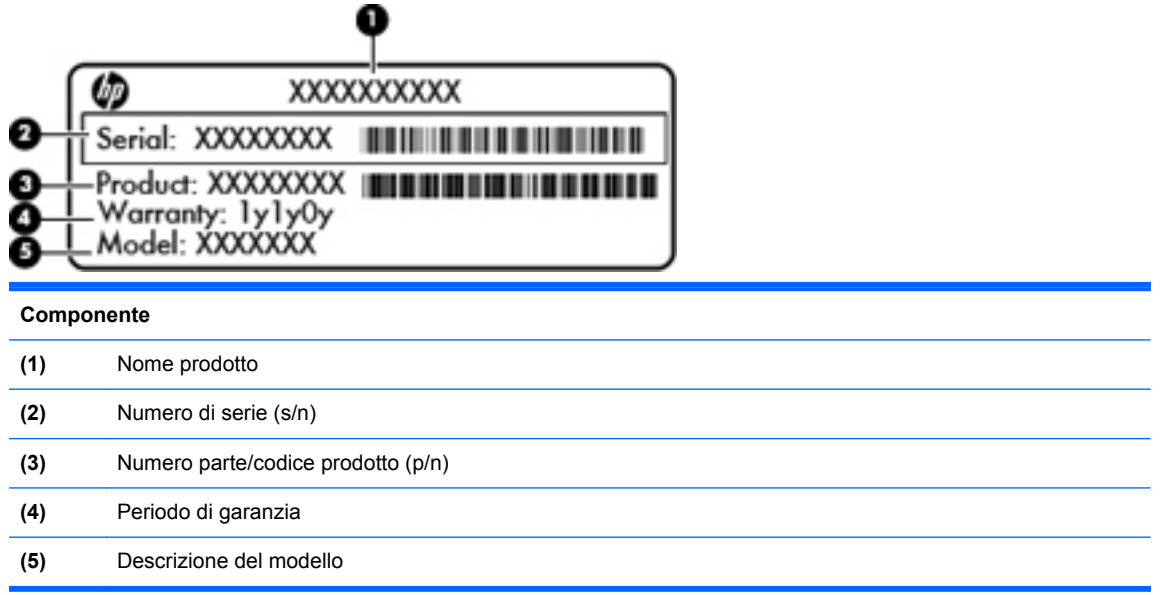

Quando si contatta l'assistenza tecnica, assicurarsi di avere queste informazioni a portata di mano. L'etichetta del numero di serie è incollata all'interno dell'alloggiamento della batteria.

- Certificato di autenticità Microsoft®: contiene il codice Product Key di Windows. Questo codice potrebbe essere necessario per aggiornare il sistema operativo o risolvere eventuali problemi ad esso correlati. Il Certificato di autenticità di Microsoft è posizionato sulla parte inferiore del computer.
- Etichetta con le normative: fornisce informazioni sulle normative riguardanti il computer. L'etichetta è incollata all'interno dell'alloggiamento della batteria.
- Etichetta(e) con le approvazioni wireless (solo in determinati modelli): contengono informazioni sui dispositivi wireless opzionali e i marchi di approvazione di alcuni dei paesi o regioni in cui l'uso di tali dispositivi è stato omologato. Se il modello di computer comprende uno o più dispositivi wireless, le etichette di approvazione sono incluse nel computer. Queste informazioni possono essere necessarie quando ci si trova all'estero. Le etichette con le approvazioni wireless sono incollate all'interno dell'alloggiamento della batteria.

# <span id="page-55-0"></span>**8 Specifiche tecniche**

- **Alimentazione**
- [Ambiente operativo](#page-56-0)

# **Alimentazione**

Le informazioni contenute in questa sezione possono rivelarsi utili se si intende viaggiare all'estero con il computer.

Il computer funziona a corrente continua (CC), che può essere fornita da una fonte di alimentazione CA o CC. L'alimentazione CA deve essere compresa nel campo di tensioni 100-240 V, 50-60 Hz. Sebbene sia possibile alimentare il computer mediante una fonte di alimentazione CC autonoma, si raccomanda di alimentarlo solo utilizzando un adattatore CA o una fonte di alimentazione CC forniti con il computer o approvati da HP.

Il computer è in grado di funzionare con alimentazione CC che corrisponda alle seguenti specifiche.

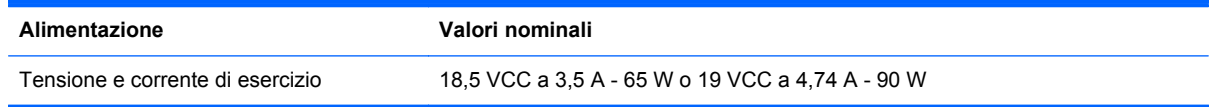

## **Spina CC dell'alimentatore HP esterno**

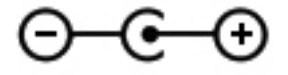

**NOTA:** Questo prodotto è stato appositamente progettato per i sistemi di alimentazione IT in Norvegia, con una tensione da fase a fase non superiore a 240 V rms.

**NOTA:** La corrente e la tensione di esercizio del computer sono indicate nell'etichetta di conformità del sistema.

# <span id="page-56-0"></span>**Ambiente operativo**

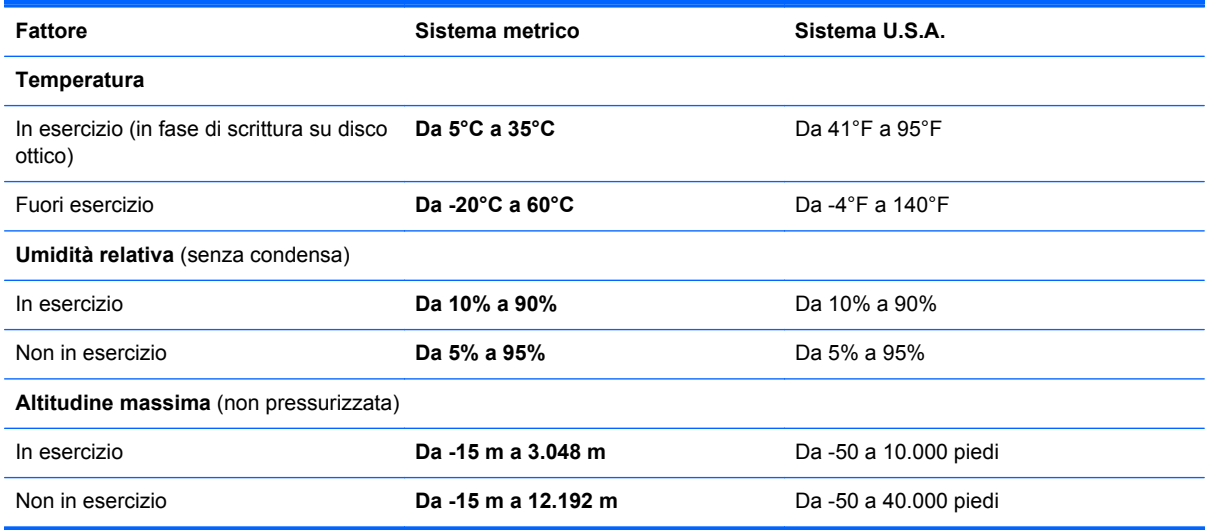

# <span id="page-57-0"></span>**Indice analitico**

#### **A**

Adattatore CA, spia [10](#page-17-0) Alimentazione [48](#page-55-0) Alimentazione, identificazione spie [7,](#page-14-0) [12](#page-19-0) Alloggiamento della batteria [47](#page-54-0) Altoparlanti, identificazione [10](#page-17-0) Ambiente operativo [49](#page-56-0) Antenne WLAN, identificazione [13](#page-20-0) Azione, tasti aumento luminosità dello schermo [20](#page-27-0) commutazione dell'immagine su schermo [20](#page-27-0) controlli CD audio, DVD o BD [20](#page-27-0) diminuzione luminosità dello schermo [20](#page-27-0) disattivazione audio dell'altoparlante [21](#page-28-0) Guida e supporto tecnico [20](#page-27-0) regolazione del volume [21](#page-28-0) uso [20](#page-27-0) wireless [21](#page-28-0)

#### **B**

**Backup** file personali [43](#page-50-0) impostazioni personalizzate per finestra, barra degli strumenti e barra dei menu [43](#page-50-0) Batteria, alloggiamento [14](#page-21-0) Batteria, sostituzione [28](#page-35-0) bloc num, identificazione tasto [22](#page-29-0) Bluetooth, etichetta [47](#page-54-0)

#### **C**

Cavo di sicurezza, identificazione attacco [10](#page-17-0) Certificato di autenticità, etichetta [47](#page-54-0) Codice Product Key [47](#page-54-0) Componenti display [13](#page-20-0) lato destro [10](#page-17-0) lato sinistro [11](#page-18-0) parte anteriore [10](#page-17-0) parte inferiore [14](#page-21-0) Parte superiore [5](#page-12-0) Configurazione WLAN [17](#page-24-0) Connettore di alimentazione, identificazione [10](#page-17-0) Connettore, alimentazione [10](#page-17-0) Controlli multimediali, tasti [20](#page-27-0) Coperchio scomparto moduli di memoria riposizionameto [36](#page-43-0)

#### **D**

Disattivazione, identificazione tasto [21](#page-28-0) Dispositivi di puntamento preferenze, impostazione [23](#page-30-0)

#### **E**

Esecuzione di un ripristino dai dischi di ripristino [42](#page-49-0) Esecuzione di un ripristino dalla partizione di ripristino dedicata [41](#page-48-0) Esterno, identificazione porta monitor [11](#page-18-0) Etichetta del certificato di autenticità Microsoft [47](#page-54-0)

**Etichette** approvazioni wireless [47](#page-54-0) Bluetooth [47](#page-54-0) certificato di autenticità Microsoft [47](#page-54-0) normative [47](#page-54-0) numero di serie [47](#page-54-0) WLAN [47](#page-54-0)

### **F**

f11 [41](#page-48-0) fn, identificazione tasto [9](#page-16-0)

### **G**

Gesto rapido, movimento TouchPad [27](#page-34-0) Guida e supporto tecnico, tasto [20](#page-27-0)

### **H**

HDMI, identificazione della porta [11](#page-18-0) HP Recovery Manager [41](#page-48-0)

### **I**

Internet, configurazione connessione [17](#page-24-0) Interno, identificazione microfono [13](#page-20-0) ISP, uso [16](#page-23-0)

### **J**

Jack rete [11](#page-18-0) RJ-45 (rete) [11](#page-18-0)

### **L**

Levetta di rilascio della batteria [14](#page-21-0) Levetta, rilascio della batteria [14](#page-21-0)

#### **M**

Memoria, coperchio scomparto moduli rimozione [35](#page-42-0) Memoria, modulo inserimento [36](#page-43-0) rimozione [35](#page-42-0) sostituzione [34](#page-41-0) Modulo di memoria, slot [14](#page-21-0) Mouse esterno preferenze, impostazione [23](#page-30-0)

#### **N**

Nome e numero di prodotto, computer [47](#page-54-0) Normative etichetta delle normative [47](#page-54-0) etichette delle approvazioni wireless [47](#page-54-0) Numero di serie, computer [47](#page-54-0)

### **O**

Ottica, identificazione unità [10](#page-17-0)

#### **P**

Porte HDMI [11](#page-18-0) monitor esterno [11](#page-18-0) USB [10,](#page-17-0) [11](#page-18-0) Prese d'aria, identificazione [11](#page-18-0), [14](#page-21-0) Pulsante di alimentazione, identificazione [8](#page-15-0) Pulsanti alimentazione [8](#page-15-0) attivazione/disattivazione del TouchPad [6](#page-13-0) destro, TouchPad [6](#page-13-0) sinistro, TouchPad [6](#page-13-0) Punti di ripristino [45](#page-52-0)

### **R**

Rete wireless, connessione [16](#page-23-0) Rete, identificazione jack [11](#page-18-0) Ripristino, dischi [40](#page-47-0) Ripristino, sistema [41](#page-48-0) RJ-45 (rete), identificazione jack [11](#page-18-0) Rotazione, movimento, TouchPad [27](#page-34-0)

Router wireless, configurazione [18](#page-25-0)

#### **S**

Schermo, commutazione immagine [20](#page-27-0) Schermo, tasti luminosità [20](#page-27-0) Scorrimento, TouchPad, movimento [26](#page-33-0) Sistema operativo codice Product Key [47](#page-54-0) sistema operativo etichetta del certificato di autenticità Microsoft [47](#page-54-0) Sistema, punti di ripristino [45](#page-52-0) Sistema, ripristino [41](#page-48-0) Slot per supporti digitali [11](#page-18-0) Spia bloc maiusc, identificazione [7](#page-14-0) Spia della webcam, identificazione [13](#page-20-0) Spia wireless [7](#page-14-0) Spie adattatore CA [10](#page-17-0) alimentazione [7](#page-14-0), [12](#page-19-0) bloc maiusc [7](#page-14-0) TouchPad [7](#page-14-0) unità disco rigido [12](#page-19-0) Webcam [13](#page-20-0) wireless [7](#page-14-0) Spina CC dell'alimentatore HP esterno [48](#page-55-0) Supportati, dischi [40](#page-47-0) Supporti digitali, identificazione slot [11](#page-18-0)

## **T**

Tasti applicazioni di Windows [9](#page-16-0) azione [9](#page-16-0) esc [9](#page-16-0) fn [9](#page-16-0) logo di Windows [9](#page-16-0) Tasti azione identificazione [9](#page-16-0) Tastierini, identificazione [22](#page-29-0) Tastierino numerico integrato, identificazione [9](#page-16-0), [22](#page-29-0) Tastierino numerico, integrato [9](#page-16-0) Tasto esc, identificazione [9](#page-16-0)

Tasto logo Windows, identificazione [9](#page-16-0) **TouchPad** Pulsanti [6](#page-13-0) utilizzo [23](#page-30-0) TouchPad, identificazione area [6](#page-13-0) TouchPad, identificazione pulsante di attivazione/disattivazione [6](#page-13-0) TouchPad, identificazione spia [7](#page-14-0) TouchPad, movimenti gesto rapido [27](#page-34-0) rotazione [27](#page-34-0) scorrimento [26](#page-33-0) zoom [26](#page-33-0) zoom manuale [26](#page-33-0) TouchPad, spia [5](#page-12-0) Trasporto del computer [47](#page-54-0)

## **U**

Unità disco rigido installazione [33](#page-40-0) rimozione [31](#page-38-0) Unità disco rigido, identificazione alloggiamento [14](#page-21-0) Unità disco rigido, spia [12](#page-19-0) USB, identificazione porte [10](#page-17-0), [11](#page-18-0) Utilizzo di ripristino del sistema [45](#page-52-0)

### **V**

Visualizzazione, commutazione dell'immagine [20](#page-27-0) Volume, identificazione tasti [21](#page-28-0)

### **W**

Webcam integrata, identificazione spia [13](#page-20-0) Webcam, identificazione [13](#page-20-0) Windows, identificazione tasto applicazioni [9](#page-16-0) Wireless, configurazione [17](#page-24-0) Wireless, etichetta approvazioni [47](#page-54-0) Wireless, identificazione tasto [21](#page-28-0) WLAN collegamento [17](#page-24-0) protezione [18](#page-25-0) WLAN, apparecchiatura richiesta per rete wireless [17](#page-24-0) WLAN, dispositivo [47](#page-54-0) WLAN, etichetta [47](#page-54-0)

WLAN, slot modulo [14](#page-21-0)

#### **Z**

Zoom manuale, TouchPad, movimento [26](#page-33-0) Zoom, TouchPad, movimento [26](#page-33-0)